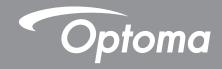

# **DLP<sup>®</sup> Projector**

0

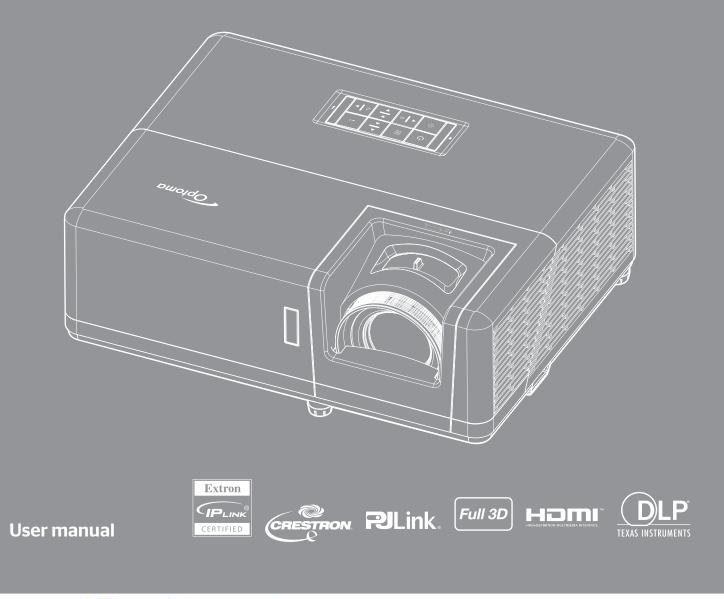

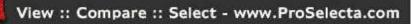

# **TABLE OF CONTENTS**

| SAFETY                                                                                                    | 4                                      |
|----------------------------------------------------------------------------------------------------|----------------------------------------|
| Important Safety Instruction                                                                                                    | 4                                      |
| Laser Radiation Safety Information                                                                                                    |                                        |
| Copyright                                                                                                    |                                        |
| Disclaimer                                                                                                    |                                        |
| Trademark Recognition                                                                                                    |                                        |
| FCC                                                                                                    |                                        |
| Declaration of Conformity for EU countries                                                                                                    |                                        |
| WEEE                                                                                                    |                                        |
| Cleaning the Lens                                                                                                    |                                        |
|                                                                                                    | 9                                      |
| Package Overview                                                                                                    | 9                                      |
| Standard accessories                                                                                                    |                                        |
| Optional accessories                                                                                                    |                                        |
| Product Overview                                                                                                    |                                        |
| Connections                                                                                                    |                                        |
| Keypad                                                                                                    |                                        |
| Remote control 1                                                                                                    |                                        |
| Remote control 2                                                                                                    |                                        |
| SETUP AND INSTALLATION                                                                                                    |                                        |
| Installing the projector                                                                                                    |                                        |
| Connecting sources to the projector                                                                                                    |                                        |
| Adjusting the projector image                                                                                                    |                                        |
| Remote setup                                                                                                    | 19                                     |
| USING THE PROJECTOR                                                                                                    | . 21                                   |
| Powering on / off the projector                                                                                                    | 21                                     |
| Selecting an input source                                                                                                    | 22                                     |
| Menu navigation and features                                                                                                    |                                        |
| OSD Menu tree                                                                                                    | 24                                     |
| Display image settings menu                                                                                                    |                                        |
|                                                                                                    |                                        |
| Display 3D menu                                                                                                    | 35                                     |
| Display 3D menu<br>Display aspect ratio menu                                                                                                    |                                        |
| Display aspect ratio menu                                                                                                    | 36                                     |
| Display aspect ratio menu<br>Display edge mask menu                                                                                                    | 36<br>38                               |
| Display aspect ratio menu<br>Display edge mask menu<br>Display zoom menu                                                                                    | 36<br>38<br>38                         |
| Display aspect ratio menu<br>Display edge mask menu<br>Display zoom menu<br>Display image shift menu                                                        | 36<br>38<br>38<br>39                   |
| Display aspect ratio menu<br>Display edge mask menu<br>Display zoom menu<br>Display image shift menu<br>Display auto keystone menu                          | 36<br>38<br>38<br>39<br>39             |
| Display aspect ratio menu<br>Display edge mask menu<br>Display zoom menu<br>Display image shift menu<br>Display auto keystone menu<br>Display keystone menu | 36<br>38<br>38<br>39<br>39<br>39       |
| Display aspect ratio menu<br>Display edge mask menu<br>Display zoom menu<br>Display image shift menu<br>Display auto keystone menu                          | 36<br>38<br>38<br>39<br>39<br>39<br>39 |

| Setup screen type menu                              |    |
|-----------------------------------------------------|----|
| Setup power settings menu                           |    |
| Setup security menu                                 |    |
| Setup HDMI link settings menu                       |    |
| Setup test pattern menu                             |    |
| Setup remote settings menu                          |    |
| Setup projector ID menu                             |    |
| Setup options menu                                  |    |
| Setup reset OSD menu                                |    |
| Network LAN menu                                    |    |
| Network control menu                                |    |
| Setup network control settings menu                 |    |
| Info menu                                           |    |
|                                                     |    |
| MAINTENANCE                                         | 53 |
|                                                     | •• |
| Installing and cleaning the dust filter             |    |
|                                                     |    |
| ADDITIONAL INFORMATION                              |    |
|                                                     |    |
| Compatible resolutions                              | 54 |
| Image size and projection distance                  |    |
| Projector dimensions and ceiling mount installation |    |
| IR remote control 1 codes                           |    |
| IR remote control 2 codes                           |    |
| Troubleshooting                                     |    |
| Warning indicators                                  |    |
|                                                     | 65 |
| Specifications                                      |    |

## SAFETY

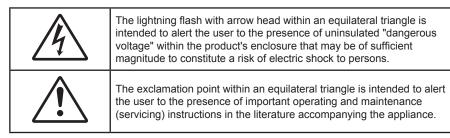

Please follow all warnings, precautions and maintenance as recommended in this user's guide.

### **Important Safety Instruction**

- Do not block any ventilation openings. To ensure reliable operation of the projector and to protect from over heating, it is recommended to install the projector in a location that does not block ventilation. As an example, do not place the projector on a crowded coffee table, sofa, bed, etc. Do not put the projector in an enclosure such as a book case or a cabinet that restricts air flow.
- To reduce the risk of fire and/or electric shock, do not expose the projector to rain or moisture. Do not install near heat sources such as radiators, heaters, stoves or any other apparatus such as amplifiers that emits heat.
- Do not let objects or liquids enter the projector. They may touch dangerous voltage points and short out parts that could result in fire or electric shock.
- Do not use under the following conditions:
  - In extremely hot, cold or humid environments.
    - (i) Ensure that the ambient room temperature is within  $5^{\circ}C \sim 40^{\circ}C$
    - (ii) Relative humidity is 10% ~ 85%
  - In areas susceptible to excessive dust and dirt.
  - Near any appliance generating a strong magnetic field.
  - In direct sunlight.
- Do not use the unit if it has been physically damaged or abused. Physical damage/abuse would be (but not limited to):
  - Unit has been dropped.
  - Power supply cord or plug has been damaged.
  - Liquid has been spilled on to the projector.
  - Projector has been exposed to rain or moisture.
  - Something has fallen in the projector or something is loose inside.
- Do not place the projector on an unstable surface. The projector may fall over resulting in injury or the projector may become damaged.
- Do not block the light coming out of the projector lens when in operation. The light will heat the object and may melt, cause burns or start a fire.
- Please do not open or disassemble the projector as this may cause electric shock.
- Do not attempt to service the unit yourself. Opening or removing covers may expose you to dangerous voltages or other hazards. Please call Optoma before you send the unit for repair.
- See projector enclosure for safety related markings.
- The unit should only be repaired by authorized service personnel.
- Only use attachments/accessories specified by the manufacturer.
- Do not look into straight into the projector lens during operation. The bright light may harm your eyes.
- This projector will detect the life of the light source itself.

- When switching the projector off, please ensure the cooling cycle has been completed before disconnecting power. Allow 90 seconds for the projector to cool down.
- Turn off and unplug the power plug from the AC outlet before cleaning the product.
- Use a soft dry cloth with mild detergent to clean the display housing. Do not use abrasive cleaners, waxes or solvents to clean the unit.
- Disconnect the power plug from AC outlet if the product is not being used for a long period of time.
- Do not setup the projector in places where it might be subjected to vibration or shock.
- Do not touch the lens with bare hands.
- Remove battery/batteries from remote control before storage. If the battery/batteries are left in the remote for long periods, they may leak.
- Do not use or store the projector in places where smoke from oil or cigarettes may be present, as it can adversely affect the quality of the projector performance.
- Please follow the correct projector orientation installation as non standard installation may affect the projector performance.
- Use a power strip and or surge protector. As power outages and brown-outs can KILL devices.

### Laser Radiation Safety Information

• This product is classified as CLASS 1 LASER PRODUCT - RISK GROUP 2 of IEC60825-1 : 2014 and also complies with 21 CFR 1040.10 and 1040.11 as a Risk Group 2, LIP (Laser Illuminated Projector) as defined in IEC 62471:5:Ed. 1.0. For more information see Laser Notice No. 57, dated May 8, 2019.

| IEC/EN 60825-1:2014 CLASS 1 LASER PRODUCT RISK GROUP 2<br>Complies with 21 CFR 1040.10 and 1040.11 except for conformance as a Risk<br>Group 2 LIP as defined in IEC 62471-5:Ed. 1.0. For more information see Laser<br>Notice No. 57, dated May 8, 2019.<br>IEC/EN 60825-1:2014 PRODUIT LASER DE CLASSE 1 GROUPE DE RISQUE 2<br>Conforme aux normes 21 CFR 1040.10 et 1040.11, à l'exception de la conformité<br>en tant que LIP du groupe de risque 2 définie dans la CEI 62471-5: Ed. 1,0. Pour<br>plus d'informations, voir l'avis au laser n° 57 du 8 mai 2019.<br>IEC/EN 60825-1:2014 1類雪射產品RG2危險等級<br>除了IEC 62471-5:Ed.1.0中定義的RG2 LIP 危險等級以外,要符合21 CFR 1040.10和<br>1040.11,更多相關資訊,請參閱2019年5月8日的第57號雪射公告。<br>IEC/EN 60825-1:2014 1类激光产品RG2危险等级<br>除了IEC 62471-5:Ed.1.0中定义的RG2 LIP 危险等级以外,要符合21 CFR 1040.10和<br>1040.11,更多相執資信。,请參閱2019年5月8日的第57号激光公告。 |      |  |  |  |  |
|----------------------------------------------------------------------------------------------------|------|--|--|--|--|
| "WARNING: MOUNT ABOVE THE HEADS OF CHILDREN."<br>Additional warning against eye exposure for close exposures le<br>"AVERTISSEMENT: INSTALLER AU-DESSUS DE LA TÊTE DES ENFAN<br>Avertissement supplémentaire contre l'exposition oculaire pour<br>à une distance de moins de 1 m.<br>"警告:安装在高于孩童头顶处"<br>关于小于1 m近距离眼睛暴露的附加警告                                                                                                    | TS." |  |  |  |  |

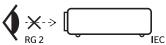

- As with any bright source, do not stare into the direct beam, RG2 IEC 62471-5:2015.
- This projector is class 1 laser product of IEC/EN 60825-1:2014 and risk group 2 with the requirements of IEC 62471-5:2015.

: 安裝在高於兒童頭部處」

針對1m以下近距離眼睛接觸的額外警告

- Additional instructions to supervise children, no staring, and not use optical aids.
- Notice is given to supervise children and to never allow them to stare into the projector beam at any distance from the projector.
- Notice is given to use caution when using the remote control for starting the projector while in front of the projection lens.
- Notice is given to the user to avoid the use of optical aids such as binoculars or telescopes inside the beam.

- When turning on the projector, make sure no one within projection range is looking at the lens.
- Keep any items (magnifying glass etc.) out of the light path of the projector. The light path being projected from the lens is extensive, therefore any kind of abnormal objects that can redirect light coming out of the lens, can cause an unpredictable outcome such as a fire or injury to the eyes.
- Any operation or adjustment not specifically instructed by the user's guide creates the risk of hazardous laser radiation exposure.
- Do not open or disassemble the projector as this may cause damage by the exposure of laser radiation.
- Do not stare into beam when the projector is on. The bright light may result in permanent eye damage.

Without following the control, adjustment or operation procedure may cause damage by the exposure of laser radiation

### Copyright

This publication, including all photographs, illustrations and software, is protected under international copyright laws, with all rights reserved. Neither this manual, nor any of the material contained herein, may be reproduced without written consent of the author.

© Copyright 2021

### Disclaimer

The information in this document is subject to change without notice. The manufacturer makes no representations or warranties with respect to the contents hereof and specifically disclaims any implied warranties of merchantability or fitness for any particular purpose. The manufacturer reserves the right to revise this publication and to make changes from time to time in the content hereof without obligation of the manufacturer to notify any person of such revision or changes.

### **Trademark Recognition**

Kensington is a U.S. registered trademark of ACCO Brand Corporation with issued registrations and pending applications in other countries throughout the world.

HDMI, the HDMI Logo, and High-Definition Multimedia Interface are trademarks or registered trademarks of HDMI Licensing LLC in the United States and other countries.

DLP<sup>®</sup>, DLP Link and the DLP logo are registered trademarks of Texas Instruments and BrilliantColor<sup>™</sup> is a trademark of Texas Instruments.

All other product names used in this manual are the properties of their respective owners and are Acknowledged.

### FCC

This device has been tested and found to comply with the limits for a Class B digital device pursuant to Part 15 of the FCC rules. These limits are designed to provide reasonable protection against harmful interference in a residential installation. This device generates, uses and can radiate radio frequency energy and, if not installed and used in accordance with the instructions, may cause harmful interference to radio communications.

However, there is no guarantee that interference will not occur in a particular installation. If this device does cause harmful interference to radio or television reception, which can be determined by turning the device off and on is encouraged to try to correct the interference by one or more of the following measures:

- Reorient or relocate the receiving antenna.
- Increase the separation between the device and receiver.
- Connect the device into an outlet on a circuit different from that to which the receiver is connected.
- Consult the dealer or an experienced radio/television technician for help.

#### Notice: Shielded cables

All connections to other computing devices must be made using shielded cables to maintain compliance with FCC regulations.

#### Caution

Changes or modifications not expressly approved by the manufacturer could void the user's authority, which is granted by the Federal Communications Commission, to operate this projector.

#### **Operation Conditions**

This device complies with Part 15 of the FCC Rules. Operation is subject to the following two conditions:

- 1. This device may not cause harmful interference and
- 2. This device must accept any interference received, including interference that may cause undesired operation.

#### Notice: Canadian users

This Class B digital apparatus complies with Canadian ICES-003.

Remarque à l'intention des utilisateurs canadiens

Cet appareil numerique de la classe B est conforme a la norme NMB-003 du Canada.

### **Declaration of Conformity for EU countries**

- EMC Directive 2014/30/EU (including amendments)
- Low Voltage Directive 2014/35/EU
- RED 2014/53/EU (if product has RF function)

### WEEE

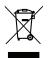

#### Disposal instructions

Do not throw this electronic device into the trash when discarding. To minimize pollution and ensure utmost protection of the global environment, please recycle it.

### **Cleaning the Lens**

- Before cleaning the lens, be sure to turn off the projector and unplug the power cord to allow it to completely cool down.
- Use a compressed air tank to remove the dust.

Use a special cloth for cleaning lens and gently wipe the lens. Do not touch the lens with your fingers.

• Do not use alkaline/acid detergents or volatile solvents such as alcohol for cleaning lens. If the lens is damaged due to the cleaning process, it is not covered by the warranty.

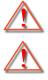

Warning: Do not use a spray containing flammable gases to remove dust or dirt from the lens. This may cause a fire due to excessive heat inside the projector.

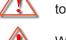

Warning: Do not clean the lens if the projector is warming up as this may cause the lens' surface film to peel off.

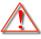

Warning: Do not wipe or tap the lens with a hard object.

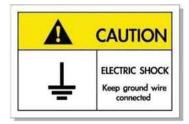

To avoid electric shock, the unit and its peripherals must be properly grounded (earthed).

Thank you for purchasing an Optoma laser projector. For full list of features please visit the product page on our website, where you will also find additional information and documentation such as FAQs.

### **Package Overview**

Carefully unpack and verify that you have the items listed below under standard accessories. Some of the items under optional accessories may not be available depending on the model, specification and your region of purchase. Please check with your place of purchase. Some accessories may vary from region to region.

The warranty card is only supplied in some specific regions. Please consult your dealer for detailed information.

### **Standard accessories**

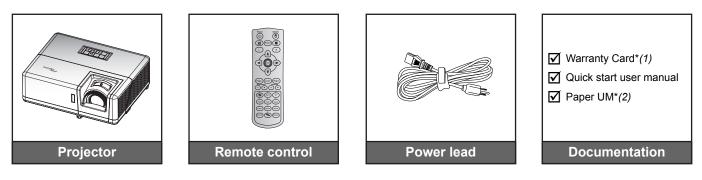

#### Note:

- The remote control is shipped with batteries.
  - \*(1) For European warranty Information, please visit www.optoma.com.
- \*(2) Available only for Asian region.

### **Optional accessories**

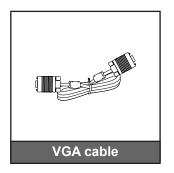

**Note:** Accessories vary depending on model, specification and region. Some optional accessories may be available to purchase in select regions. Please visit our website to see more details regarding the accessories included.

### **Product Overview**

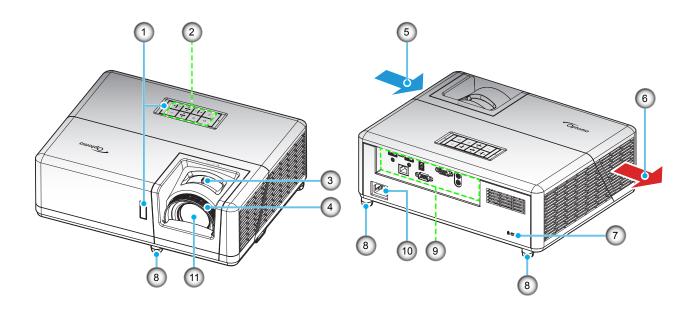

#### Note:

- Do not block projector intake and exhaust vents.
- When operating the projector in an enclosed space, allow at least 30 cm clearance around the intake and exhaust vents.

| No | ltem                 | No  | Item                  |
|----|----------------------|-----|-----------------------|
| 1. | IR Receivers         | 7.  | Kensington™ Lock Port |
| 2. | Keypad               | 8.  | Tilt-Adjustment Feet  |
| 3. | Zoom Lever           | 9.  | Input / Output        |
| 4. | Focus Ring           | 10. | Power Socket          |
| 5. | Ventilation (inlet)  | 11. | Lens                  |
| 6. | Ventilation (outlet) |     |                       |

### Connections

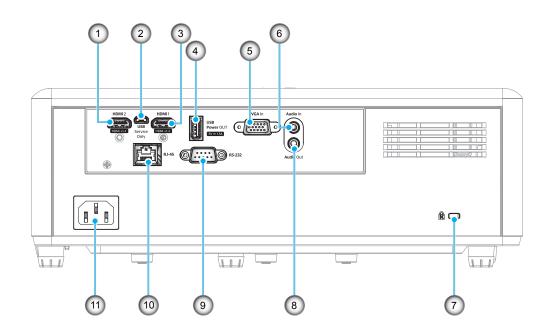

| No | Item                                 | No  | Item                              |
|----|--------------------------------------|-----|-----------------------------------|
| 1. | HDMI 2 Connector                     | 7.  | Kensington <sup>™</sup> Lock Port |
| 2. | Micro USB Connector                  | 8.  | Audio Out Connector               |
| 3. | HDMI 1 Connector                     | 9.  | RS-232 Connector                  |
| 4. | USB Power Out (5V-1.5A)<br>Connector | 10. | RJ-45 Connector                   |
| 5. | VGA In Connector                     | 11. | Power Socket                      |
| 6. | Audio In Connector                   |     |                                   |
|    |                                      |     |                                   |

### Keypad

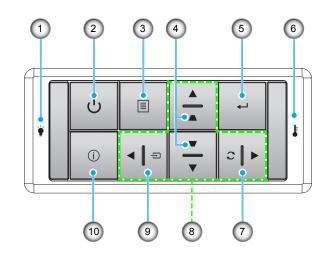

| No | ltem                | No  | Item                         |
|----|---------------------|-----|------------------------------|
| 1. | Lamp LED            | 6.  | Temp LED                     |
| 2. | Power and Power LED | 7.  | Re-Sync                      |
| 3. | Menu                | 8.  | Four Directional Select Keys |
| 4. | Keystone Correction | 9.  | Source                       |
| 5. | Enter               | 10. | Information                  |

12 English

### **Remote control 1**

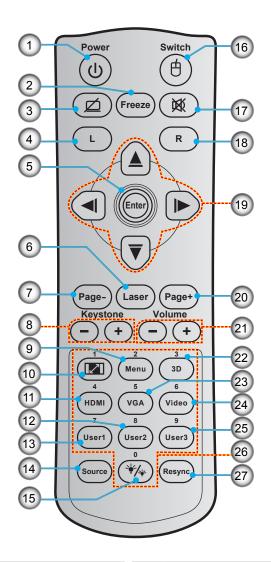

| No  | Item                       |     | ltem                         |
|-----|----------------------------|-----|------------------------------|
| 1.  | . Power On / Off           |     | Brightness Mode              |
| 2.  | Freeze                     | 16. | Mouse On / Off               |
| 3.  | Display Blank / Audio Mute | 17. | Mute                         |
| 4.  | Mouse Left Click           | 18. | Mouse Right Click            |
| 5.  | Enter                      | 19. | Four Directional Select Keys |
| 6.  | Laser                      | 20. | Page +                       |
| 7.  | Page -                     | 21. | Volume - / +                 |
| 8.  | Keystone - / +             | 22. | 3D Menu On / Off             |
| 9.  | Menu                       | 23. | VGA                          |
| 10. | Aspect Ratio               | 24. | Video (not supported)        |
| 11. | HDMI                       | 25. | User 3 (Assignable)          |
| 12. | User 2 (Assignable)        | 26. | Numeric Keypad (0-9)         |
| 13. | User 1 (Assignable)        | 27. | Resync                       |
| 14. | Source                     |     |                              |

#### Note:

• The actual remote control may vary depending on the region.

• Some keys may have no function for models that do not support these features.

### **Remote control 2**

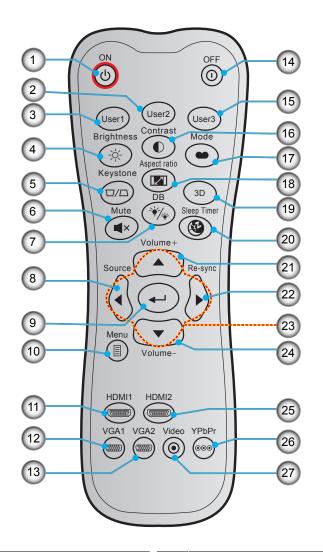

| No  | Item                 | No  | Item                         |
|-----|----------------------|-----|------------------------------|
| 1.  | Power On             | 15. | User 3 (Assignable)          |
| 2.  | User 2 (Assignable)  |     | Contrast                     |
| 3.  | User 1 (Assignable)  | 17. | Display Mode                 |
| 4.  | Brightness           | 18. | Aspect Ratio                 |
| 5.  | Keystone             | 19. | 3D Menu On / Off             |
| 6.  | Mute                 | 20. | Sleep Timer                  |
| 7.  | DB (Dynamic Black)   | 21. | Volume +                     |
| 8.  | Source               | 22. | Re-Sync                      |
| 9.  | Enter                | 23. | Four Directional Select Keys |
| 10. | Menu                 | 24. | Volume -                     |
| 11. | HDMI1                | 25. | HDMI2                        |
| 12. | VGA1                 | 26. | YPbPr (not supported)        |
| 13. | VGA2 (not supported) | 27. | Video (not supported)        |
| 14. | Power Off            |     |                              |

Note:

The actual remote control may vary depending on the region.

Some keys may have no function for models that do not support these features.

### Installing the projector

Your projector is designed to be installed in one of four possible positions.

Your room layout or personal preference will dictate which installation location you select. Take into consideration the size and position of your screen, the location of a suitable power outlet, as well as the location and distance between the projector and the rest of your equipment.

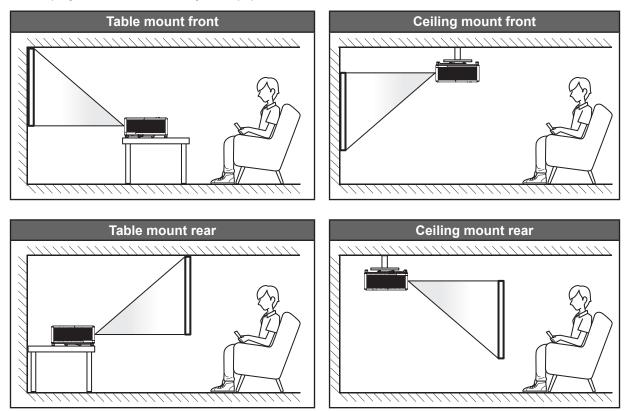

Projector should be placed flat on a surface and 90 degrees / perpendicular to the screen.

- How to determine projector location for a given screen size, please refer to distance table on page 57.
- How to determine screen size for a given distance, please refer to distance table on page 57.
- **Note:** The further away the projector is placed from the screen the projected image size increases and vertical offset also increases proportionally.

#### **Projector installation notice**

360° free orientation operation

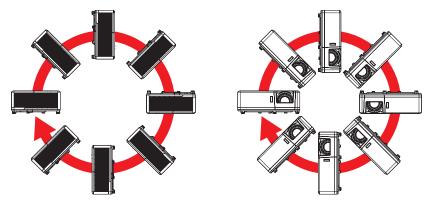

Allow at least 30 cm clearance around the exhaust vent.

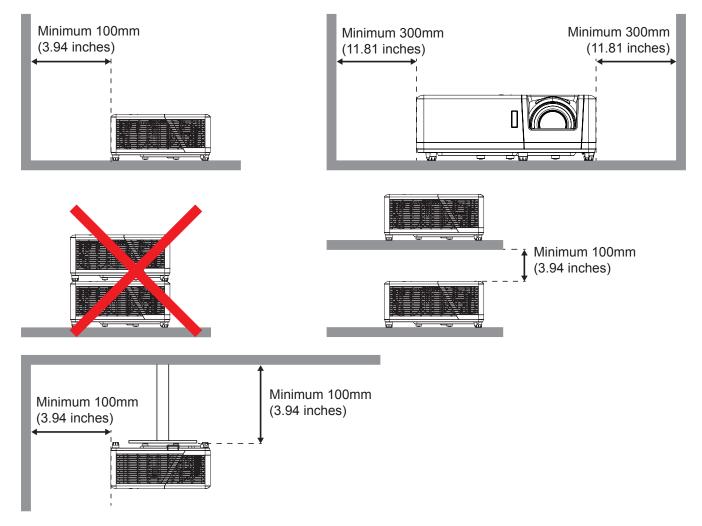

- Ensure that the intake vents do not recycle hot air from the exhaust vent.
- When operating the projector in an enclosed space, ensure that the surrounding air temperature within the enclosure does not exceed operation temperature while the projector is running, and the air intake and exhaust vents are unobstructed.
- All enclosures should pass a certified thermal evaluation to ensure that the projector does not recycle exhaust air, as this may cause the device to shutdown even if the enclosure temperature is with the acceptable operation temperature range.

### Connecting sources to the projector

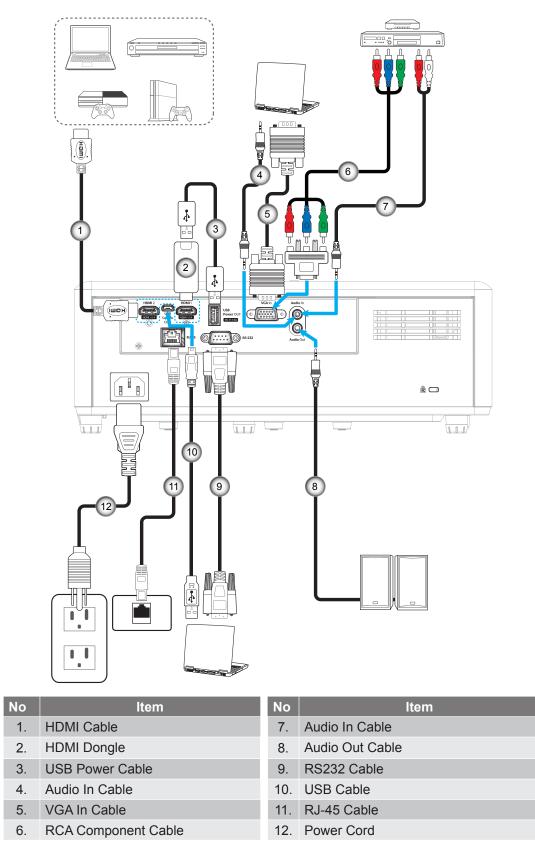

**Note:** To ensure the best image quality and avoid connection errors, we recommend the use of High Speed or Premium Certified HDMI cables up to 5 meters.

### Adjusting the projector image

#### Image height

The projector is equipped with elevator feet for adjusting the image height.

- 1. Locate the adjustable foot you wish to adjust on the underside of the projector.
- 2. Rotate the adjustable foot clockwise or counterclockwise to raise or lower the projector.

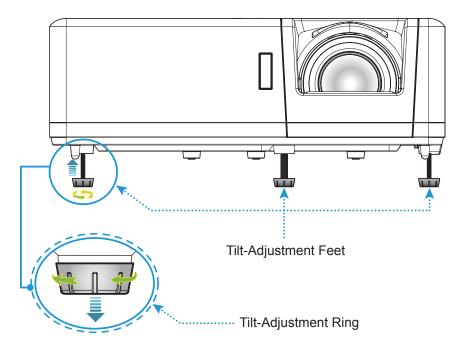

#### Zoom and focus

- To adjust the image size, turn the zoom lever clockwise or counterclockwise to increase or decrease the projected image size.
- To adjust the focus, turn the focus ring clockwise or counterclockwise until the image is sharp and legible.

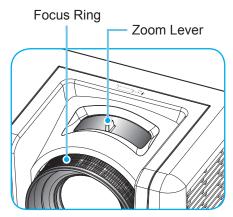

### Remote setup

#### Installing / replacing the batteries

Two AAA size batteries are supplied for the remote control.

- 1. Remove the battery cover on the back of the remote control.
- 2. Insert AAA batteries in the battery compartment as illustrated.
- 3. Replace back cover on remote control.

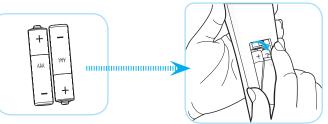

Note: Replace only with the same or equivalent type batteries.

#### CAUTION

Improper use of batteries can result in chemical leakage or explosion. Be sure to follow the instructions below.

- Do not mix batteries of different types. Different types of batteries have different characteristics.
- Do not mix old and new batteries. Mixing old and new batteries can shorten the life of new batteries or cause chemical leakage in old batteries.
- Remove batteries as soon as the are depleted. Chemicals that leak from batteries that come in contact with skin can cause a rash. If you find any chemical leakage, wipe thoroughly with a cloth.
- The batteries supplied with this product may have a shorter life expectancy due to storage conditions.
- If you will not be using the remote control for an extended period of time, remove the batteries.
- When you dispose of the batteries, you must obey the law in the relative area or country.

#### Effective range

Infra-Red (IR) remote control sensor is located on the top and front sides of the projector. Ensure to hold the remote control at an angle within 60 degrees perpendicular to the projector's IR remote control sensor to function correctly. The distance between the remote control and the sensor should not be longer than 12 meters (39.4 feet).

- Make sure that there are no obstacles between the remote control and the IR sensor on the projector that might obstruct the infra-red beam.
- Make sure the IR transmitter of the remote control is not being shined by sunlight or fluorescent lamps directly.
- Please keep the remote controller away from fluorescent lamps for over 2 m or the remote controller might become malfunction.
- If the remote control is close to Inverter-Type fluorescent lamps, it might become ineffective from time to time.
- If the remote control and the projector are within a very short distance, the remote control might become ineffective.
- When you aim at the screen, the effective distance is less than 5 m from the remote control to the screen and reflecting the IR beams back to the projector. However, the effective range might change according to screens.

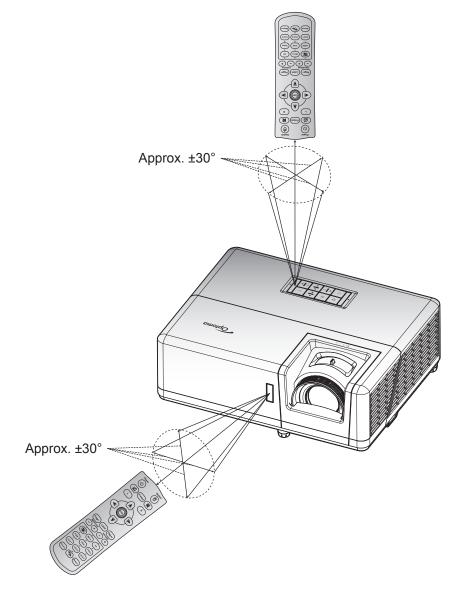

### Powering on / off the projector

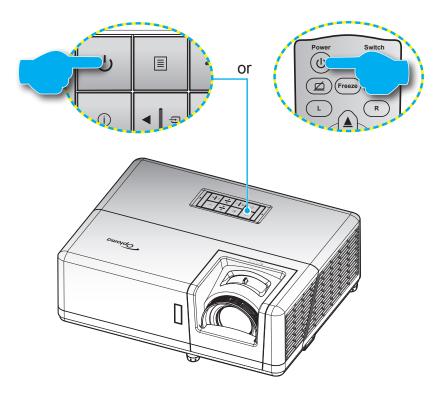

#### Powering on

- 1. Securely connect the power lead and signal/source cable. When connected, the Power LED will turn red.
- 2. Turn on the projector by pressing the  $\bigcirc$  button on the projector keypad or remote control.
- 3. A start up screen will display in approximately 10 seconds and the Power LED will be flashing blue.
- **Note:** The first time the projector is turned on, you will be prompted to select the preferred language, projection orientation, and other settings.

#### Powering off

- 1. Turn off the projector by pressing the  $\bigcirc$  button on the projector keypad or remote control.
- 2. The following message will be displayed:

| Power Off              |
|------------------------|
| Press power key again. |
|                        |

- 3. Press the  $\bigcirc$  button again to confirm, otherwise the message will disappear after 15 seconds. When you press the  $\bigcirc$  button for the second time, the projector will shut down.
- 4. The cooling fans will continue to operate for about 10 seconds for the cooling cycle and the Power LED will flash blue. When the Power LED turns solid red, this indicates the projector has entered standby mode. If you wish to turn the projector back on, you must wait until the cooling cycle has finished and the projector has entered standby mode. When the projector is in standby mode, simply press the  $( \ )$  button again to turn on the projector.
- 5. Disconnect the power lead from the electrical outlet and the projector.

Note: It is not recommended that the projector is turned on immediately, right after a power off procedure.

### Selecting an input source

Turn on the connected source that you want to display on the screen, such as computer, notebook, video player, etc. The projector will automatically detect the source. If multiple sources are connected, press the 🖘 button on the projector keypad or the **Source** button on the remote control to select the desired input.

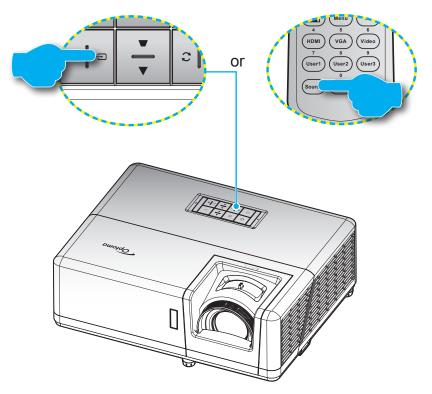

### Menu navigation and features

The projector has multilingual on-screen display menus that allow you to make image adjustments and change a variety of settings. The projector will automatically detect the source.

- 1. To open the OSD menu, press the 🗏 button on the projector keypad or the **Menu** button on the remote control.
- 2. When OSD is displayed, use ▲▼ keys to select any item in the main menu. While making a selection on a particular page, press the ← button on the projector keypad or the **Enter** button on the remote control to enter sub menu.
- 3. Use **♦** keys to select the desired item in the sub menu and then press the **←** or **Enter** button to view further settings. Adjust the settings by using **♦** keys.
- 4. Select the next item to be adjusted in the sub menu and adjust as described above.
- 5. Press press the or Enter button to confirm, and the screen will return to the main menu.
- 6. To exit, press the 🗐 or **Menu** button again. The OSD menu will close and the projector will automatically save the new settings.

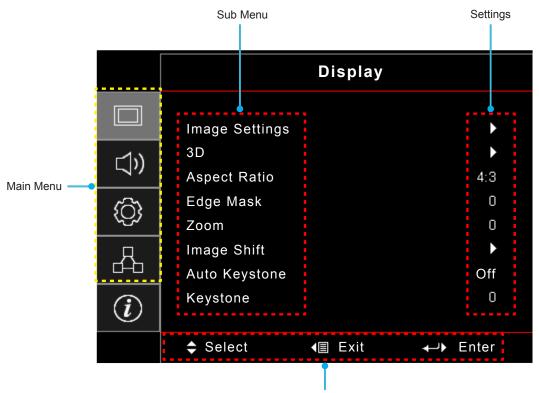

Navigation guide

### **OSD** Menu tree

**Note:** The OSD menu tree items and features are subject to models and region. Optoma reserve the right to add or remove items to improve product performance without notice.

| Main<br>Menu | Sub Menu       | Sub Menu 2     | Sub Menu 3      | Sub Menu 4 | Values        |
|--------------|----------------|----------------|-----------------|------------|---------------|
|              |                |                |                 |            | Presentation  |
|              |                |                |                 |            | Bright        |
|              |                |                |                 |            | Cinema        |
|              |                | Disalar Mada   |                 |            | Game          |
|              |                | Display Mode   |                 |            | sRGB          |
|              |                |                |                 |            | DICOM SIM.    |
|              |                |                |                 |            | User          |
|              |                |                |                 |            | 3D            |
|              |                |                |                 |            | Off [Default] |
|              |                |                |                 |            | Blackboard    |
|              |                |                |                 |            | Light Yellow  |
|              |                | Wall Color     |                 |            | Light Green   |
|              |                |                |                 |            | Light Blue    |
|              |                |                |                 |            | Pink          |
|              |                |                |                 |            | Gray          |
|              |                | Brightness     |                 |            | -50 ~ 50      |
|              |                | Contrast       |                 |            | -50 ~ 50      |
|              |                | Sharpness      |                 |            | 1 ~ 15        |
| Display      | Image Settings | Color          |                 |            | -50 ~ 50      |
|              |                | Tint           |                 |            | -50 ~ 50      |
|              |                |                | Film            |            |               |
|              |                |                | Video           |            |               |
|              |                |                | Graphics        |            |               |
|              |                |                | Standard(2.2)   |            |               |
|              |                |                | 1.8             |            |               |
|              |                | Gamma          | 2.0             |            |               |
|              |                |                | 2.4             |            |               |
|              |                |                | 2.6             |            |               |
|              |                |                | 3D              |            |               |
|              |                |                | Blackboard      |            |               |
|              |                |                | DICOM SIM.      |            |               |
|              |                |                | BrilliantColor™ |            | 1 ~ 10        |
|              |                |                |                 |            | Warm          |
|              |                | Color Settings | Color           |            | Standard      |
|              |                |                | Temperature     |            | Cool          |
|              |                |                |                 |            | Cold          |

| Main<br>Menu | Sub Menu       | Sub Menu 2      | Sub Menu 3                      | Sub Menu 4        | Values                                                                                   |
|--------------|----------------|-----------------|---------------------------------|-------------------|------------------------------------------------------------------------------------------|
|              |                |                 |                                 |                   | Red [Default]                                                                            |
|              |                |                 |                                 |                   | Green                                                                                    |
|              |                |                 |                                 |                   | Blue                                                                                     |
|              |                |                 |                                 | Color             | Cyan                                                                                     |
|              |                |                 |                                 |                   | Yellow                                                                                   |
|              |                |                 |                                 |                   | Magenta                                                                                  |
|              |                |                 | Color Matching                  |                   | White(*)                                                                                 |
|              |                |                 |                                 | Hue / R(*)        | -50 ~ 50 [Default: 0]                                                                    |
|              |                |                 |                                 | Saturation / G(*) | -50 ~ 50 [Default: 0]                                                                    |
|              |                |                 |                                 | Gain / B(*)       | -50 ~ 50 [Default: 0]                                                                    |
|              |                |                 |                                 |                   | Cancel [Default]                                                                         |
|              |                |                 |                                 | Reset             | Yes                                                                                      |
|              |                |                 |                                 | Exit              |                                                                                          |
|              |                |                 |                                 | Red Gain          | -50 ~ 50                                                                                 |
|              |                | Color Settings  |                                 | Green Gain        | -50 ~ 50                                                                                 |
|              |                |                 |                                 | Blue Gain         | -50 ~ 50                                                                                 |
|              |                |                 |                                 | Red Bias          | -50 ~ 50                                                                                 |
|              |                |                 | RGB Gain/Bias                   | Green Bias        | -50 ~ 50                                                                                 |
|              |                |                 |                                 | Blue Bias         | -50 ~ 50                                                                                 |
|              |                |                 |                                 | Reset             | Cancel [Default]                                                                         |
|              |                |                 |                                 |                   | Yes                                                                                      |
|              |                |                 |                                 | Exit              |                                                                                          |
| Display      | Image Settings |                 |                                 |                   | Auto [Default]                                                                           |
|              |                |                 | Color Space [Not<br>HDMI Input] |                   | RGB                                                                                      |
|              |                |                 |                                 |                   | YUV                                                                                      |
|              |                |                 |                                 |                   | Auto [Default]                                                                           |
|              |                |                 | Color Space<br>[HDMI Input]     |                   | RGB(0~255)                                                                               |
|              |                |                 |                                 |                   | RGB(16~235)                                                                              |
|              |                |                 |                                 |                   | YUV                                                                                      |
|              |                |                 | Automatic                       |                   | Off                                                                                      |
|              |                |                 |                                 |                   | On [Default]                                                                             |
|              |                |                 |                                 |                   | -10 ~ 10 (depends on signal)                                                             |
|              |                |                 | Frequency                       |                   | [Default: 0]                                                                             |
|              |                | Signal          | Phase                           |                   | 0~31 (depends on signal)<br>[Default: 0]                                                 |
|              |                |                 | H. Position                     |                   | -5 ~ 5 (depends on signal)<br>[Default: 0]                                               |
|              |                |                 | V. Position                     |                   | -5 ~ 5 (depends on signal)<br>[Default: 0]                                               |
|              |                |                 |                                 |                   | DynamicBlack                                                                             |
|              |                |                 |                                 |                   | Eco.                                                                                     |
|              |                | Brightness Mode |                                 |                   | Constant Power<br>(Power = 100%/ 95%/ 90%/ 85%/<br>80%/ 75%/ 70%/ 65%/ 60%/ 55%/<br>50%) |
|              |                |                 |                                 |                   | Constant Luminance<br>(Power =85%/80%/75%/70%)                                           |

| Main<br>Menu | Sub Menu       | Sub Menu 2     | Sub Menu 3 | Sub Menu 4 | Values                  |
|--------------|----------------|----------------|------------|------------|-------------------------|
|              | Image Settings | Reset          |            |            |                         |
|              |                | 3D Mode        |            |            | Off                     |
|              |                | SD Mode        |            |            | On [Default]            |
|              |                | 3D Tech        |            |            | DLP-Link [Default]      |
|              |                | SD lech        |            |            | 3D Sync                 |
|              |                |                |            |            | 3D [Default]            |
|              |                | 3D → 2D        |            |            | L                       |
|              |                |                |            |            | R                       |
|              | 20             |                |            |            | Auto [Default]          |
|              | 3D             |                |            |            | SBS                     |
|              |                | 3D Format      |            |            | Top and Bottom          |
|              |                |                |            |            | Frame Sequential        |
|              |                |                |            |            | Frame Packing           |
|              |                |                |            |            | On                      |
|              |                | 3D Sync Invert |            |            | Off [Default]           |
| Display      |                | Reset          |            |            | Cancel                  |
|              |                |                |            |            | Yes                     |
|              |                |                |            |            | 4:3                     |
|              |                |                |            |            | 16:9                    |
|              | Assast Datia   |                |            |            | 16:10                   |
|              | Aspect Ratio   |                |            |            | V-Stretch               |
|              |                |                |            |            | Native                  |
|              |                |                |            |            | Auto                    |
|              | Edge Mask      |                |            |            | 0 ~ 10 [Default: 0]     |
|              | Zoom           |                |            |            | -5 ~ 25 [Default: 0]    |
|              |                | н              |            |            | -100 ~ 100 [Default: 0] |
|              | Image Shift    | v 🗖            |            |            | -100 ~ 100 [Default: 0] |
|              | Auto Kovatono  |                |            |            | Off                     |
|              | Auto Keystone  |                |            |            | On [Default]            |
|              | Keystone       |                |            |            | -40 ~ 40 [Default: 0]   |
|              | Mute           |                |            |            | Off [Default]           |
| Audio        |                |                |            |            | On                      |
|              | Volume         |                |            |            | 0 ~ 10 [Default: 5]     |

| Main<br>Menu | Sub Menu                                     | Sub Menu 2                      | Sub Menu 3 | Sub Menu 4 | Values                                      |
|--------------|----------------------------------------------|---------------------------------|------------|------------|---------------------------------------------|
|              |                                              |                                 |            |            | Front <                                     |
|              |                                              |                                 |            |            | Rear 🕢 🛌                                    |
|              | Projection                                   |                                 |            |            | Ceiling-top                                 |
|              |                                              |                                 |            |            | Rear-top 🕢 🏸                                |
|              |                                              |                                 |            |            | 16:9                                        |
|              | Screen Type                                  |                                 |            |            | 16:10 [Default]                             |
|              |                                              | Direct Power On                 |            |            | Off [Default]                               |
|              |                                              |                                 |            |            | On                                          |
|              |                                              |                                 |            |            | Off [Default]                               |
|              |                                              | Signal Power On                 |            |            | On                                          |
|              |                                              | Auto Power Off<br>(min.)        |            |            | 0 ~ 180 (5 min increments)<br>[Default: 20] |
|              | Power Settings                               | Sleep Timer                     |            |            | 0 ~ 990 (30 min increments)<br>[Default: 0] |
|              |                                              | (min.)                          | Always On  |            | No [Default]                                |
|              |                                              |                                 | Always On  |            | Yes                                         |
|              |                                              | Power Mode                      |            |            | Active                                      |
|              |                                              | (Standby)                       |            |            | Eco [Default]                               |
|              |                                              | USB Power                       |            |            | Off [Default]                               |
|              |                                              | (Standby)                       |            |            | On                                          |
|              |                                              | Convitu                         |            |            | Off                                         |
| Setup        |                                              | Security                        |            |            | On                                          |
|              |                                              | Security Timer                  | Month      |            |                                             |
|              | Security                                     |                                 | Day        |            |                                             |
|              |                                              |                                 | Hour       |            |                                             |
|              |                                              | Change<br>Password              |            |            | [Default: 1234]                             |
|              | HDMI Link<br>Settings                        | HDMI Link                       |            |            | Off [Default]                               |
|              |                                              |                                 |            |            | On                                          |
|              |                                              | Inclusive of TV                 |            |            | No [Default]                                |
|              |                                              |                                 |            |            | Yes                                         |
|              |                                              | Power On Link<br>Power Off Link |            |            | Mutual [Default]                            |
|              |                                              |                                 |            |            | $PJ \rightarrow Device$                     |
|              |                                              |                                 |            |            | $Device \to PJ$                             |
|              |                                              |                                 |            |            | Off [Default]                               |
|              |                                              |                                 |            |            | On                                          |
|              | Test Pattern                                 |                                 |            |            | Green Grid                                  |
|              |                                              |                                 |            |            | Magenta Grid                                |
|              |                                              |                                 |            |            | White Grid                                  |
|              |                                              |                                 |            |            | White                                       |
|              |                                              |                                 |            |            | Off                                         |
|              | Remote<br>Settings<br>[depends on<br>remote] | IR Function                     |            |            | On [Default]                                |
|              |                                              |                                 |            |            | Off                                         |

| Main<br>Menu | Sub Menu           | Sub Menu 2 | Sub Menu 3 | Sub Menu 4 | Values                   |
|--------------|--------------------|------------|------------|------------|--------------------------|
|              |                    |            |            |            | Test Pattern             |
|              |                    |            |            |            | Brightness               |
|              |                    |            |            |            | Contrast                 |
|              |                    | F1         |            |            | Sleep Timer [Default]    |
|              |                    |            |            |            | Color Matching           |
|              |                    |            |            |            | Color Temp               |
|              |                    |            |            |            | Gamma                    |
|              |                    |            |            |            | Projection               |
|              |                    |            |            |            | Test Pattern             |
|              |                    |            |            |            | Brightness               |
|              |                    |            |            |            | Contrast                 |
|              | Remote<br>Settings |            |            |            | Sleep Timer              |
|              | [depends on        | F2         |            |            | Color Matching [Default] |
|              | remote]            |            |            |            | Color Temp               |
|              |                    |            |            |            | Gamma                    |
|              |                    |            |            |            | Projection               |
|              |                    |            |            |            | Test Pattern [Default]   |
|              |                    | F3         |            |            | Brightness               |
|              |                    |            |            |            | Contrast                 |
|              |                    |            |            |            | Sleep Timer              |
| Setup        |                    |            |            |            | Color Matching           |
|              |                    |            |            |            | Color Temp               |
|              |                    |            |            |            | Gamma                    |
|              |                    |            |            |            | Projection               |
|              | Projector ID       |            |            |            | 00 ~ 99                  |
|              | Options            | Language   |            |            | English [Default]        |
|              |                    |            |            |            | Deutsch                  |
|              |                    |            |            |            | Français                 |
|              |                    |            |            |            | Italiano                 |
|              |                    |            |            |            | Español                  |
|              |                    |            |            |            | Português                |
|              |                    |            |            |            | Polski                   |
|              |                    |            |            |            | Nederlands               |
|              |                    |            |            |            | Svenska                  |
|              |                    |            |            |            | Norsk/Dansk              |
|              |                    |            |            |            | Suomi                    |
|              |                    |            |            |            | ελληνικά                 |
|              |                    |            |            |            | 繁體中文                     |
|              |                    |            |            |            | 簡体中文                     |
|              |                    |            |            |            | 日本語                      |
|              |                    |            |            |            | 한국어                      |

| Main<br>Menu | Sub Menu | Sub Menu 2           | Sub Menu 3    | Sub Menu 4 | Values            |
|--------------|----------|----------------------|---------------|------------|-------------------|
|              |          |                      | ĺ             |            | Русский           |
|              |          |                      |               |            | Magyar            |
|              |          |                      |               |            | Čeština           |
|              |          | Language             |               |            | عـربي             |
|              |          |                      |               |            | ไทย               |
|              |          |                      |               |            | Türkçe            |
|              |          |                      |               |            | فارســـى          |
|              |          |                      |               |            | Tiếng Việt        |
|              |          |                      |               |            | Bahasa Indonesia  |
|              |          |                      |               |            | Română            |
|              |          |                      |               |            | Slovenčina        |
|              |          |                      |               |            | Top left          |
|              |          |                      |               |            | Top right         |
|              |          |                      | Menu Location |            | Center [Default]  |
|              |          | Menu Settings        |               |            | Bottom left       |
|              |          |                      |               |            | Bottom right      |
|              | Options  |                      |               |            | Off               |
|              |          |                      | Menu Timer    |            | 5sec              |
| Setup        |          |                      |               |            | 10sec [Default]   |
|              |          | Auto Source          |               |            | Off [Default]     |
|              |          |                      |               |            | On                |
|              |          | Input Source         |               |            | HDMI1             |
|              |          |                      |               |            | HDMI2             |
|              |          |                      |               |            | VGA               |
|              |          | Input Name           | HDMI1         |            | Default [Default] |
|              |          |                      |               |            | Custom            |
|              |          |                      | HDMI2         |            | Default [Default] |
|              |          |                      |               |            | Custom            |
|              |          |                      | VGA           |            | Default [Default] |
|              |          |                      |               |            | Custom            |
|              |          | High Altitude        |               |            | Off [Default]     |
|              |          |                      |               |            | On                |
|              |          | Display Mode<br>Lock |               |            | Off [Default]     |
|              |          |                      |               |            | On                |
|              |          | Keypad Lock          |               |            | Off [Default]     |
|              |          |                      |               |            | On                |
|              |          | Information Hide     |               |            | Off [Default]     |
|              |          |                      |               |            | On                |

| Main<br>Menu | Sub Menu | Sub Menu 2              | Sub Menu 3 | Sub Menu 4 | Values                           |
|--------------|----------|-------------------------|------------|------------|----------------------------------|
|              |          |                         |            |            | Default [Default]                |
|              |          | Logo                    |            |            | Neutral                          |
|              |          |                         |            |            | User                             |
|              |          |                         |            |            | None                             |
|              | Options  | Background<br>Color     |            |            | Blue [Default]                   |
|              |          |                         |            |            | Red                              |
| Setup        |          |                         |            |            | Green                            |
|              |          |                         |            |            | Gray                             |
|              |          |                         |            |            | Logo                             |
|              |          | Reset OSD               |            |            | Cancel [Default]                 |
|              | Reset    |                         |            |            | Yes                              |
|              | Reset    | Reset to Default        |            |            | Cancel [Default]                 |
|              |          | Reset to Delault        |            |            | Yes                              |
|              |          | Network Status          |            |            | (read only)                      |
|              |          | MAC Address             |            |            | (read only)                      |
|              |          | DHCP                    |            |            | Off [Default]                    |
|              |          |                         |            |            | On                               |
|              | LAN      | IP Address              |            |            | 192.168.0.100 [Default]          |
|              |          | Subnet Mask             |            |            | 255.255.255.0 [Default]          |
|              |          | Gateway                 |            |            | 192.168.0.254 [Default]          |
|              |          | DNS                     |            |            | 192.168.0.51 [Default]           |
|              |          | Reset                   |            |            |                                  |
|              |          | Crestron                |            |            | Off                              |
|              | Control  |                         |            |            | On [Default]<br>Note: Port 41794 |
| Network      |          | Extron                  |            |            | Off                              |
|              |          |                         |            |            | On [Default]<br>Note: Port 2023  |
|              |          | PJ Link                 |            |            | Off                              |
|              |          |                         |            |            | On [Default]<br>Note: Port 4352  |
|              |          | AMX Device<br>Discovery |            |            | Off                              |
|              |          |                         |            |            | On [Default]<br>Note: Port 9131  |
|              |          | Telnet                  |            |            | Off                              |
|              |          |                         |            |            | On [Default]<br>Note: Port 23    |
|              |          | НТТР                    |            |            | Off                              |
|              |          |                         |            |            | On [Default]<br>Note: Port 80    |

| Main<br>Menu | Sub Menu                | Sub Menu 2 | Sub Menu 3 | Sub Menu 4 | Values  |
|--------------|-------------------------|------------|------------|------------|---------|
|              | Regulatory              |            |            |            |         |
|              | Serial Number           |            |            |            |         |
|              | Source                  |            |            |            |         |
|              | Resolution              |            |            |            | 00x00   |
|              | Refresh Rate            |            |            |            | 0.00Hz  |
|              | Display Mode            |            |            |            |         |
| Info         | Power Mode<br>(Standby) |            |            |            |         |
|              | Light Source<br>Hours   |            |            |            | 0 hr    |
|              | Network Status          |            |            |            |         |
|              | IP Address              |            |            |            |         |
|              | Projector ID            |            |            |            | 00 ~ 99 |
|              | Brightness<br>Mode      |            |            |            |         |
|              | FW Version              | System     |            |            |         |
|              |                         | LAN        |            |            |         |
|              |                         | MCU        |            |            |         |

### Display menu

### Display image settings menu

#### **Display Mode**

There are several predefined display modes that you can choose from to suit your viewing preference. Each mode has been fine-tuned by our expert colour team to ensure superior colour performance for wide range of content.

- **Presentation**: This mode is suitable for most presenting needs for business and education environments.
- **Bright**: This mode is suitable for environments where extra-high brightness is required, such as using the projector in well-lit rooms.
- Cinema: Provides the best balance of detail and colors for watching movies.
- **Game**: Optimises your projector for maximum contrast and vivid colours allowing you to see shadow detail when playing video games.
- **sRGB**: This mode reproduces the most accurate colours.
- **DICOM SIM**.: This mode has been created for viewing greyscale images, perfect for viewing X-rays and scans during medical training\*.
  - Note: \*This projector is not suitable for use in medical diagnosis.
- User: Memorizes user defined setting, tailor your own display mode settings.
- **3D**: Optimized settings for watching 3D content.
  - **Note:** To experience the 3D effect, you will need to have compatible DLP Link 3D glasses. See 3D section for more information.

#### Wall Color

Designed to adjust the colors of the projected image when projecting on to a wall without a screen. Each mode has been fine-tuned by our expert colour team to ensure superior color performance.

There are several predefined modes that you can choose from to suit the colour of your wall. Select between off, blackboard, light yellow, light green, light blue, pink, and gray.

Note: For accurate color reproduction, we recommend using a screen.

#### **Brightness**

Adjust the brightness of the image.

#### **Contrast**

The contrast controls the degree of difference between the lightest and darkest parts of the picture.

#### Sharpness

Adjust the sharpness of the image.

#### <u>Color</u>

Adjust a video image from black and white to fully saturated color.

#### <u>Tint</u>

Adjust the color balance of red and green.

#### <u>Gamma</u>

Set up gamma curve type. After the initial setup and fine tuning is completed, utilize the Gamma Adjustment steps to optimize your image output.

- **Film**: For home theater.
- Video: For video or TV source.
- Graphics: For PC / Photo source.
- Standard(2.2): For standardized setting.
- 1.8 / 2.0 / 2.4 / 2.6: For specific PC / Photo source.

#### Note:

- These options are only available if the 3D mode function is disabled, the **Wall Color** setting is not set to **Blackboard**, and the **Display Mode** setting is not set to **DICOM SIM**.
- In 3D mode, user can only select **3D** for **Gamma** setting.
- If the Wall Color setting is set to Blackboard, user can only select Blackboard for Gamma setting.
- If the **Display Mode** setting is set to **DICOM SIM.**, user can only select **DICOM SIM.** for **Gamma** setting.

#### **Color Settings**

Configure the color settings.

- **BrilliantColor™**: This adjustable item utilizes a new color-processing algorithm and enhancements to enable higher brightness while providing true, more vibrant colors in picture.
- **Color Temperature**: Select a color temperature from Warm, Standard, Cool, or Cold.
- Color Matching: Select the following options:
  - Color: Adjust the red, green, black, cyan, yellow, magenta, and white level of the image.
  - Hue / R(red)\*: Adjust the color balance of red and green.
  - **Note:** \*If the **Color** setting is set to **White**, you can adjust the red color setting.
  - Saturation / G(green)\*: Adjust a video image from black and white to fully saturated color.
     Note: \*If the Color setting is set to White, you can adjust the green color setting.
  - Gain / B(blue)\*: Adjust the image brightness.
     Note: \*If the Color setting is set to White, you can adjust the blue color setting.
  - Reset: Return the factory default settings for color matching.
  - Exit: Exit the "Color Matching" menu.
- **RGB Gain/Bias:** This settings allows to configure the brightness (gain) and contrast (bias) of an image.
  - Reset: Return the factory default settings for RGB gain/bias.
  - Exit: Exit the "RGB Gain/Bias" menu.
- Color Space (non-HDMI input only): Select an appropriate color matrix type from the following: Auto, RGB, or YUV.
- **Color Space (HDMI input only)**: select an appropriate color matrix type from the following: Auto, RGB(0-255), RGB(16-235), and YUV.

#### <u>Signal</u>

Adjust the signal options.

- **Automatic**: Configure automatically the signal (the frequency and phase items are grayed out). If automatic is disabled, the frequency and phase items will appear for tuning and saving the settings.
- **Frequency**: Change the display data frequency to match the frequency of your computer's graphic card. Use this function only if the image appears to flicker vertically.
- **Phase**: Synchronize the signal timing of the display with the graphic card. If the image appears to be unstable or flickers, use this function to correct it.
- **H. Position**: Adjust the horizontal positioning of the image.
- **V. Position**: Adjust the vertical positioning of the image.

**Note:** This menu is only available if the input source is RGB/Component.

#### **Brightness Mode**

Adjust the brightness mode settings.

- **DynamicBlack**: Use to automatically adjust the picture brightness in order to give optimum contrast performance.
- **Eco.**: Choose "Eco." to dim the projector laser diode which will lower power consumption and extend the laser diode life.
- **Constant Power**: Choose the power percentage for brightness mode.
- **Constant Luminance**: Constant Luminance varies the strength of LD luminance such that the brightness maintains consistent with time.

#### <u>Reset</u>

Return the factory default settings for color settings.

### **Display 3D menu**

#### Note:

- This projector is a 3D ready projector with DLP-Link 3D solution.
- Please make sure your 3D glasses are use for DLP-Link 3D before enjoy your video.
- This projector supports frame sequential (page-flip) 3D via HDMI1/HDMI2/VGA ports.
- To enable 3D mode, the input frame rate should be set to 60Hz only, lower or higher frame rate is not supported.
- To reach the best performance, resolution 1920x1080 is recommended, please be noted that 4K (3840x2160) resolution is not supported in 3D mode.

#### 3D Mode

Use this option to disable or enable the 3D function.

- Off: Select "Off" to turn off 3D mode.
- **On**: Select "On" to turn on 3D mode.

#### <u>3D Tech</u>

Use this option to select 3D technology.

- **DLP-Link**: Select to use optimized settings for DLP 3D Glasses.
- **3D Sync**: Select to use optimized settings for IR, RF or polarized 3D Glasses.

#### $\underline{\textbf{3D}} \rightarrow \underline{\textbf{2D}}$

Use this option to specify how the 3D content should appear on the screen.

- **3D:** Display 3D signal.
- L (Left): Display the left frame of 3D content.
- **R (Right):** Display the right frame of 3D content.

#### <u>3D Format</u>

Use this option to select the appropriate 3D format content.

- Auto: When a 3D identification signal is detected, the 3D format is selected automatically.
- **SBS**: Display 3D signal in "Side-by-Side" format.
- Top and Bottom: Display 3D signal in "Top and Bottom" format.
- Frame Sequential: Display 3D signal in "Frame Sequential" format.
- Frame Packing: Display 3D signal in "Frame Packing" format.

#### 3D Sync Invert

Use this option to enable/disable the 3D sync invert function.

#### <u>Reset</u>

Return the factory default setting for 3D settings.

- **Cancel**: Select to cancel Reset.
- Yes: Select to return the factory default settings for 3D.

### Display aspect ratio menu

#### Aspect Ratio

Select the aspect ratio of the displayed image between the following options:

- **4:3**: This format is for 4:3 input sources.
- 16:9: This format is for 16:9 input sources, like HDTV and DVD enhanced for Wide screen TV.
- **16:10**: This format is for 16:10 input sources, like widescreen laptops.
- **V-Stretch**: This mode stretches a 2.35:1 image vertically removing the black bars.
- Native: This format displays the original image without any scaling.
- Auto: Automatically selects the appropriate display format.

#### Note:

- Detailed informations about V-Stretch mode:
  - Some Letter-Box Format DVDs are not enhanced for 16x9 TVs. In this situation, the image will not look right when displaying image in 16:9 mode. In this situation, please try to use the 4:3 mode to view the DVD. If the content is not 4:3, there will be black bars around the image in 16:9 display. For this type of content, you can use V-Stretch mode to fill the image on the 16:9 display.
  - If you use an external anamorphic lens, this V-Stretch mode also allows you to watch a 2.35:1 content (include Anamorphic DVD and HDTV film source) that supports anamorphic wide is enhanced for 16x9 Display in a wide 2.35:1 image. In this case, there are no black bars. Light source power and vertical resolution are fully utilized.
- To use the superwide format, do the following:
  - a) Set the screen aspect ratio to 2.0:1.
  - b) Select "Superwide" format.
  - c) Align the projector image correctly on the screen.

Input lag: HDMI 1/2 latency = 32.9 ms @1080p@60Hz

#### WXGA scaling table (screen type 16x10):

#### Note:

- Supported screen type 16:9 (1280x720), 16:10 (1280x800).
- When screen type is 16:9, the 16x10 format becomes unavailable.
- When screen type is 16:10, the 16x9 format becomes unavailable.
- If you select auto option then the display mode will be also automatically changed.

| 16 : 10 screen | 480i/p                                                                                                    | 576i/p                                                             | 1080i/p                             | 720p                  | PC                    |  |  |
|----------------|----------------------------------------------------------------------------------------------------|--------------------------------------------------------------------|-------------------------------------|-----------------------|-----------------------|--|--|
| 4x3            | Scale to 1066x800.                                                                                                    |                                                                    |                                     |                       |                       |  |  |
| 16x10          | Scale to 1280x800.                                                                                                    |                                                                    |                                     |                       |                       |  |  |
| V-Stretch      | Scale to 1280x96                                                                                                    | Scale to 1280x960, then get the central 1280x800 image to display. |                                     |                       |                       |  |  |
| Native mode    | 1:1 mapping cente                                                                                                    | red.                                                               | 1:1 mapping<br>display<br>1280x800. | 1280x720<br>centered. | 1:1 mapping centered. |  |  |
| Auto           | -Input source will be fit into 1280x800 display area and be kept its original aspect ratio.<br>-If source is 4:3, the screen type will be scaled to 1066x800. |                                                                    |                                     |                       |                       |  |  |
|                | -If source is 16:9, the screen type will be scaled to 1280x720.                                                                                               |                                                                    |                                     |                       |                       |  |  |
|                | -If source is 15:9,                                                                                                    | he screen type will                                                | be scaled to 1280x                  | (768.                 |                       |  |  |
|                | -If source is 16:10                                                                                                    | the screen type w                                                  | II be scaled to 1280                | )x800.                |                       |  |  |

#### WXGA auto mapping rule (screen type 16x10):

| Auto        | Input re     | solution     | Auto/ | Scale |
|-------------|--------------|--------------|-------|-------|
| Auto        | H-resolution | V-resolution | 1280  | 800   |
|             | 640          | 480          | 1066  | 800   |
|             | 800          | 600          | 1066  | 800   |
| 4:3         | 1024         | 768          | 1066  | 800   |
| 4.3         | 1280         | 1024         | 1066  | 800   |
|             | 1400         | 1050         | 1066  | 800   |
|             | 1600         | 1200         | 1066  | 800   |
|             | 1280         | 720          | 1280  | 720   |
| Wide Laptop | 1280         | 768          | 1280  | 768   |
|             | 1280         | 800          | 1280  | 800   |
|             | 720          | 576          | 1280  | 720   |
| SDTV        | 720          | 480          | 1280  | 720   |
| HDTV        | 1280         | 720          | 1280  | 720   |
|             | 1920         | 1080         | 1280  | 720   |

#### WXGA scaling table (screen type 16x9):

| 16 : 9 screen | 480i/p                                                          | 576i/p                                                             | 1080i/p                             | 720p                  | PC                   |  |  |
|---------------|-----------------------------------------------------------------|--------------------------------------------------------------------|-------------------------------------|-----------------------|----------------------|--|--|
| 4x3           | Scale to 960x720.                                               |                                                                    |                                     |                       |                      |  |  |
| 16x9          | Scale to 1280x720.                                              |                                                                    |                                     |                       |                      |  |  |
| V-Stretch     | Scale to 1280x96                                                | Scale to 1280x960, then get the central 1280x720 image to display. |                                     |                       |                      |  |  |
| Native mode   | 1:1 mapping cente                                               | red.                                                               | 1:1 mapping<br>display<br>1280x720. | 1280x720<br>centered. | 1:1 mapping centred. |  |  |
| Auto          | -If this format is se                                           | lect, screen type w                                                | vill automatically bec              | come 16:9 (1280x7     | /20).                |  |  |
|               | -If source is 4:3, the screen type will be scaled to 960x720.   |                                                                    |                                     |                       |                      |  |  |
|               | -If source is 16:9, the screen type will be scaled to 1280x720. |                                                                    |                                     |                       |                      |  |  |
|               | -If source is 15:9, t                                           | -If source is 15:9, the screen type will be scaled to 1200x720.    |                                     |                       |                      |  |  |
|               | -If source is 16:10,                                            | the screen type w                                                  | ill be scaled to 1152               | 2x720.                |                      |  |  |

#### WXGA auto mapping rule (screen type 16x9):

| Auto        | Input re     | solution     | Auto/ | Scale |
|-------------|--------------|--------------|-------|-------|
| Auto        | H-resolution | V-resolution | 1280  | 720   |
|             | 640          | 480          | 960   | 720   |
|             | 800          | 600          | 960   | 720   |
| 4:3         | 1024         | 768          | 960   | 720   |
| 4.3         | 1280         | 1024         | 960   | 720   |
|             | 1400         | 1050         | 960   | 720   |
|             | 1600         | 1200         | 960   | 720   |
|             | 1280         | 720          | 1280  | 720   |
| Wide Laptop | 1280         | 768          | 1200  | 720   |
|             | 1280         | 800          | 1152  | 720   |
| SDTV        | 720          | 576          | 1280  | 720   |
| SDTV        | 720          | 480          | 1280  | 720   |
| HDTV        | 1280         | 720          | 1280  | 720   |
|             | 1920         | 1080         | 1280  | 720   |

### Display edge mask menu

#### Edge Mask

Use this function to remove the video encoding noise on the edge of video source.

### **Display zoom menu**

#### <u>Zoom</u>

Use to reduce or magnify an image on the projection screen. Digital Zoom is not the same as optical zoom and an result in degradation of image quality.

Note: Zoom settings are retained on power cycle of the projector.

### Display image shift menu

#### Image Shift

Adjust the projected image position horizontally (H) or vertically (V).

### Display auto keystone menu

#### Auto Keystone

Automatically adjust image distortion caused by tilting the projector.

### Display keystone menu

#### <u>Keystone</u>

Adjust image distortion caused by tilting the projector (±40 degrees).

## Audio menu

### Audio mute menu

#### <u>Mute</u>

Use this option to temporarily turn off the sound.

- **On:** Choose "On" to turn mute on.
- Off: Choose "Off" to turn mute off.

Note: "Mute" function affects both internal and external speaker volume.

### Audio volume menu

<u>Volume</u>

Adjust the volume level.

## Setup menu

### Setup projection menu

#### **Projection**

Select the preferred projection between front, rear, ceiling-top, and rear-top.

### Setup screen type menu

#### Screen Type

Choose the screen type from 16:9 and 16:10.

### Setup power settings menu

#### **Direct Power On**

Choose "On" to activate Direct Power mode. The projector will automatically power on when AC power is supplied, without pressing the "Power" key on the projector keypad or on the remote control.

#### Signal Power On

Choose "On" to activate Signal Power mode. The projector will automatically power on when a signal is detected, without pressing the "Power" key on the projector Keypad or on the remote control.

#### Note:

- If the "Signal Power On" option is turned "On", the power consumption of the projector in standby mode will be over 3W.
- This function is applicable with VGA and HDMI sources.

#### Auto Power Off (min.)

Sets the countdown timer interval. The countdown timer will start, when there is no signal being sent to the projector. The projector will automatically power off when the countdown has finished (in minutes).

#### Sleep Timer (min.)

Configure the sleep timer.

• Sleep Timer (min.): Sets the countdown timer interval. The countdown timer will start, with or without a signal being sent to the projector. The projector will automatically power off when the countdown has finished (in minutes).

Note: The Sleep Timer is reset every time when the projector is powered off.

• Always On: Check to set the sleep timer always on.

#### Power Mode (Standby)

Set the power mode setting.

- **Active:** Choose "Active" to return to normal standby.
- **Eco:** Choose "Eco." to save power dissipation further < 0.5W.

#### USB Power (Standby)

Enable or disable the USB power function when the projector is in standby mode.

### Setup security menu

#### Security

Enable this function to prompt for a password before using the projector.

- **On:** Choose "On" to use security verification when the turning on the projector.
- **Off:** Choose "Off" to be able to switch on the projector without password verification.

Note: The default password is 1234.

#### Security Timer

Can be select the time (Month/Day/Hour) function to set the number of hours the projector can be used. Once this time has elapsed you will be requested to enter your password again.

#### Change Password

Use to set or modify the password that is prompted when turning the projector on.

### Setup HDMI link settings menu

#### Note:

 When you connect HDMI CEC-compatible devices to the projector with HDMI cables, you can control them on the same power on or power off status using the HDMI Link control feature in the projector's OSD. This lets one device or multiple devices in a group power on or power off via HDMI Link Feature in a typical configuration, your DVD player may be connected to the projector through an amplifier or home theater system.

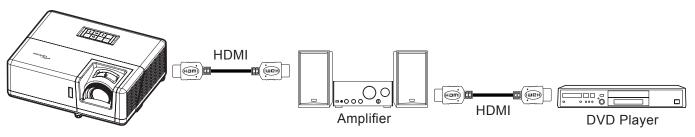

#### HDMI Link

Enable/disable the HDMI Link function. The inclusive TV, power on link, and power off link options will only available if the setting is set to "On".

#### Inclusive of TV

Set to "Yes" if you prefer both TV and projector to be automatically turned off at the same time. To prevent both devices to be turned off at the same time, set the setting to "No".

#### Power On Link

CEC power on command.

- Mutual: Both projector and CEC device will be turned on simultaneously.
- $PJ \rightarrow Device$ : The CEC device will be turned on only after the projector is switched on.
- **Device**  $\rightarrow$  **PJ**: The projector will be switched on only after the CEC device is turned on.

#### Power Off Link

Enable this function to let both HDMI Link and projector to be automatically turned off at the same time.

### Setup test pattern menu

#### Test Pattern

Select the test pattern from green grid, magenta grid, white grid, white, or disable this function (off).

### Setup remote settings menu

#### IR Function

Set the IR function setting.

- On: Choose "On", the projector can be operated by the remote control from the top and front IR receivers.
- **Off:** Choose "Off", the projector can't be operated by the remote control. By selecting "Off", you will be able to use the Keypad keys.

#### F1/F2/F3

Assign the default function for F1, F2, or F3 between Test Pattern, Brightness, Contrast, Sleep Timer, Color Matching, Color Temp, Gamma, or Projection.

### Setup projector ID menu

#### Projector ID

ID definition can be set up by menu (range 0-99), and allow user control an individual projector by using RS232 command.

Note: For a full list of RS232 commands, please refer to the RS232 user manual on our website.

### Setup options menu

#### Language

Select the multilingual OSD menu between English, German, French, Italian, Spanish, Portuguese, Polish, Dutch, Swedish, Norwegian, Danish, Finnish, Greek, Traditional Chinese, Simplified Chinese, Japanese, Korean, Russian, Hungarian, Czechoslovak, Arabic, Thai, Turkish, Farsi, Vietnamese, Indonesian, Romanian, and Slovakian.

#### Menu Settings

Set the menu location on the screen and configure menu timer settings.

- Menu Location: Select the menu location on the display screen.
- Menu Timer: Set the duration where the OSD menu stays visible on the screen.

#### Auto Source

Choose this option to let the projector automatically find an available input source.

#### Input Source

Select the input source between HDMI1, HDMI2, and VGA.

#### Input Name

Use to rename the input function for easier identification. The available options include HDMI1, HDMI2, and VGA.

#### High Altitude

When "On" is selected, the fans will spin faster. This feature is useful in high altitude areas where the air is thin.

#### **Display Mode Lock**

Choose "On" or "Off" to lock or unlock adjusting display mode settings.

#### Keypad Lock

When the keypad lock function is "On", the Keypad will be locked. However, the projector can be operated by the remote control. By selecting "Off", you will be able to reuse the Keypad.

#### Information Hide

Enable this function to hide the information message.

- **Off:** Choose "Off" to show the "searching" message.
- **On:** Choose "On" to hide the info message.

#### <u>Logo</u>

Use this function to set the desired startup screen. If changes are made, they will take effect the next time the projector is powered on.

- **Default:** The default startup screen.
- **Neutral:** Logo is not displayed on startup screen.
- User: Logo capture tool required. Note: Please visit the website to download the logo capture tool. The supported file format: png/bmp/jpg.

#### **Background Color**

Use this function to display a blue, red, green, gray color, none, or logo screen when no signal is available.

Note: If the background color is set to "None", then the background color is black.

### Setup reset OSD menu

#### Reset OSD

Return the factory default settings for OSD menu settings.

#### Reset to Default

Return the factory default settings for all settings.

## Network menu

### **Network LAN menu**

#### Network Status

Display the network connection status (read-only).

#### MAC Address

Display the MAC address (read-only).

#### <u>DHCP</u>

Use this option to enable or disable the DHCP function.

- Off: To assign IP, subnet mask, gateway, and DNS configuration manually.
- **On**: Projector will obtain an IP address automatically from your network.

Note: Exiting OSD will automatically apply the entered values.

#### IP Address

Display the IP address.

#### Subnet Mask

Display subnet mask number.

#### <u>Gateway</u>

Display the default gateway of the network connected to the projector.

#### <u>DNS</u>

Display the DNS number.

#### How to use web browser to control your projector

- 1. Turn "On" the DHCP option on projector to allow a DHCP server to automatically assign an IP address.
- Open the web browser in your PC and type in the projector's IP address ("Network > LAN > IP Address").
- 3. Enter the user name and password, and click "Login".

The projector's configuration web interface opens.

#### Note:

- The default user name and password is "admin".
- The steps in this section is based on Windows 7 operating system.
- Upon first accessing the admin webpage, you MUST change the default admin password.

#### Making a direct connection from your computer to the projector\*

- 1. Turn "Off" the DHCP option on the projector.
- 2. Configure the IP address, Subnet Mask, Gateway, and DNS on projector ("Network > LAN").
- 3. Open *<u>Network and Sharing Center</u> page on your PC, and assign the identical network parameters to your PC as set on projector. Click "OK" to save the parameters.*

| stworking                                                                                                    |                                                                                                    |                                                                                    | 9                                                                                   |
|----------------------------------------------------------------------------------------------------|----------------------------------------------------------------------------------------------------|------------------------------------------------------------------------------------|-------------------------------------------------------------------------------------|
| Connect using:                                                                                                    |                                                                                                    | Internet Protocol Version 4 (TCF                                                   | P/IPv4) Properties                                                                  |
| Atheros AR8151 PCI-E Gir                                                                                                | igabit Ethernet Controller (NDIS 6                                                                                                    | General                                                                            |                                                                                     |
| This connection uses the followin                                                                                       | Configure                                                                                                    |                                                                                    | ed automatically if your network supports<br>need to ask your network administrator |
| Client for Microsoft Netv                                                                                               | works                                                                                                    | 🔿 Qbtain an IP address auto                                                        | omatically                                                                          |
| QoS Packet Scheduler                                                                                                    | Tank and the second second sec | O Use the following IP addre                                                       | 255:                                                                                |
| <ul> <li>File and Printer Sharing</li> <li>Internet Protocol Version</li> </ul>                                         |                                                                                                    | IP address:                                                                        | 192.168.0.99                                                                        |
| Internet Protocol Version                                                                                               |                                                                                                    | Sybnet mask:                                                                       | 255.255.255.0                                                                       |
| M. A. Link Lawren Transform, Die                                                                                        | iscovery Mapper I/O Driver                                                                                                    | Default gateway:                                                                   | 192.168.0.254                                                                       |
|                                                                                                    | iscovery Responder                                                                                                    | 21.1220-0046-000022-0                                                              |                                                                                     |
| <ul> <li>Link-Layer Topology Dis</li> <li>Link-Layer Topology Dis</li> </ul>                                            | iscovery Responder                                                                                                    | Obtain DNS server addres                                                           | ss automatically                                                                    |
| Link-Layer Topology Dit                                                                                                 | install Properties                                                                                                    | Obtain DNS server addres     Obtain DNS server addres     Obtain DNS server addres |                                                                                     |
| Link-Layer Topology Dit                                                                                                 |                                                                                                    |                                                                                    |                                                                                     |
| Link-Layer Topology Dir<br>Install Uni<br>Description<br>Transmission Control Protocol<br>wide area network protocol th | Vintemet Protocol. The default                                                                                                    | () Use the following DNS ser                                                       | ver addresses:                                                                      |
| Link-Layer Topology Die<br>Install Uni<br>Description<br>Transmission Control Protocol                                  | Vintemet Protocol. The default                                                                                                    | Use the following DNS ser     Preferred DNS server:                                | ver addresses:<br>192 - 168 - 0 - 1                                                 |

4. Open the web browser on your PC and type in to the URL field the IP address, assigned in step 3. Then press "Enter" key.

#### <u>Reset</u>

Reset all values for LAN parameters.

### Network control menu

#### **Crestron**

Use this function to select the network function (port: 41794).

For more information, please visit http://www.crestron.com and www.crestron.com/getroomview.

#### Extron

Use this function to select the network function (port: 2023).

#### PJ Link

Use this function to select the network function (port: 4352).

#### AMX Device Discovery

Use this function to select the network function (port: 9131).

#### <u>Telnet</u>

Use this function to select the network function (port: 23).

#### <u>HTTP</u>

Use this function to select the network function (port: 80).

### Setup network control settings menu

#### LAN\_RJ45 function

For simplicity and ease of operation, the projector provides diverse networking and remote management features. The LAN / RJ45 function of the projector through a network, such as remotely manage: Power On / Off, brightness, and contrast settings. Also, you can view the projector status information, such as: Video- Source, Sound-Mute, etc.

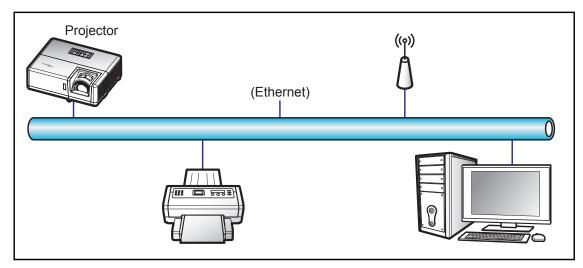

#### Wired LAN terminal functionalities

This projector can be controlled by using a PC (laptop) or other external device via LAN / RJ45 port and compatible with Crestron / Extron / AMX (Device -Discovery) / PJLink.

- Crestron is a registered trademark of Crestron Electronics, Inc. of the United States.
- Extron is a registered trademark of Extron Electronics, Inc. of the United States.
- AMX is a registered trademark of AMX LLC of the United States.
- PJLink applied for trademark and logo registration in Japan, the United States of America, and other countries by JBMIA.

The projector is supported by the specified commands of the Crestron Electronics controller and related software, for example RoomView<sup>®</sup>.

http://www.crestron.com/

This projector is compliant to support Extron device(s) for reference.

http://www.extron.com/

This projector is supported by AMX ( Device Discovery ).

http://www.amx.com/

This projector supports all commands of PJLink Class1 (Version 1.00).

http://pjlink.jbmia.or.jp/english/

For more detailed information about the various types of external devices which can be connected to the LAN / RJ45 port and remote control the projector, as well as the supported commands for these external devices, please contact the Support-Service directly.

#### LAN RJ45

1. Connect an RJ45 cable to RJ45 ports on the projector and the PC (laptop).

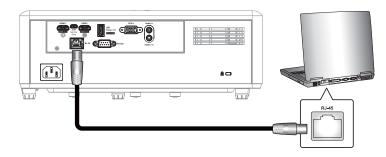

2. On the PC (Laptop), select **Start > Control Panel > Network Connections**.

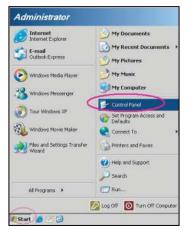

3. Right-click on the Local Area Connection, and select Property.

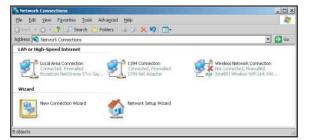

4. In the Properties window, select the General tab, and select Internet Protocol (TCP / IP).

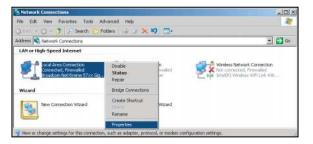

- 5. Click "Properties".
- Local Area Connection Properties

   General Advanced

   Connect using:

   Markanced

   Connect using:

   Markanced

   Connect using:

   Markanced biological and biological and biolog
- 6. Type in the IP address and Subnet mask, then press "OK".
  - Settings assigned automatically if your network supports Otherwise, you need to ask your network administrator state IP settings. this ca in an IP address a Use the following IP address: 192.168.0.99 IP address Sybnet masks 255 . 255 . 255 192.168.0.254 Default gateway · Use the following DNS server ad referred DNS server: 192.169.0.1 vate DNS server: Adjanced... OK Cancel
- 7. Press the "Menu" button on the projector.
- 8. Open on projector **Network > LAN**.
- 9. Enter the following connection parameters:
  - DHCP: Off
  - IP Address: 192.168.0.100
  - Subnet Mask: 255.255.255.0
  - Gateway: 192.168.0.254
  - DNS: 192.168.0.51
- 10. Press "Enter" to confirm settings.
- 11. Open a web browser, for example Microsoft Internet Explorer or Google Chrome.
- 12. In the Address bar, input the projector's IP address: 192.168.0.100.

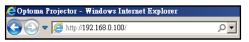

13. Press "Enter".

The projector is setup for remote management. The LAN / RJ45 function displays as follows:

General Setup

| System Statua     | Projector Name             | 1               | Apply                                                                         |
|-------------------|----------------------------|-----------------|-------------------------------------------------------------------------------|
| General Setup     | Change Username and Patewo |                 | 2997                                                                          |
| Projector Control | Change Username and Patrwo | ed for wellpage |                                                                               |
| Network Setup     | Enter User Name            | admin           | Reusing passwords is not recommended                                          |
| Alert Setup       |                            |                 | Password cannot be blank.     Password needs to be at least eight single-byte |
| Crestron.         | Enter Old password         |                 | characters in length and use a mix of the following 3<br>types of letters.    |
| Reset to Default  |                            |                 | Uppercase letters     Lowercase letters                                       |
| Reboot System     | Enter New password         |                 | Digits     The user name and password are used by the Web                     |
|                   |                            |                 | Control function. Changing the current settings may                           |
|                   | Confirm New password       |                 | interrupt the connection For details, refer to the user's<br>manual           |
|                   |                            |                 | Apply                                                                         |
|                   | himmedia                   |                 |                                                                               |

Network Setup

| System Status                |              | Obtain to IP address | automatically   • Use the following IP address |  |
|------------------------------|--------------|----------------------|------------------------------------------------|--|
| General Setup                |              | 1P Address           | 192 168 0 100                                  |  |
| Projector Control            | LAN IP Setup | 1P Address           | 192 H 168 H 0 H 100                            |  |
| Network Setup                |              | Submet Mask          | 255 255 0                                      |  |
| Alert Setup                  |              | Default Gateway      | 192 168 0 254 Apply                            |  |
| Creation<br>Reset to Default |              |                      |                                                |  |
| Rebort System                |              |                      |                                                |  |
| Record System                | DNS IP Serup | DNS Server           | 168 95 1 1 Apply                               |  |
|                              |              |                      |                                                |  |
|                              |              |                      |                                                |  |
|                              |              |                      |                                                |  |

#### **Projector Control**

| min > Projector C | ontrol            |            |                   |                       |                   |               |
|-------------------|-------------------|------------|-------------------|-----------------------|-------------------|---------------|
| System Status     | Planet Cit        | Power Off  | Mute              | Off                   | Aspect Ratio      | 43 ¥          |
| General Semp      | Resync            | Reset      | Volume(Audio)     | - 5 -                 | Ястеец Туре       | 16.10 🗸       |
| Projector Control | AV Mute           | Off        | Source            | HDMI 2 VI             | Projection        | Front Table 👻 |
| Network Setup     | Freeze            | Off        | Brightness        | - 0 +                 | Zoom Vallas       |               |
| Alert Setup       | Information hide  | Ott        | Centrart          |                       | V. Keyatime       | + -3          |
| Crestron          | High Altitude     | Оff        | Sharpmann         | - 12 +                | H Image Shift     | - 0 +         |
| Reset to Definit  | Keyped Lock       | Off        | Phane             |                       | VImage Shift      | - 0 -         |
| Reboot System     | Display Mode Lock | Off        | Brilliant Color   |                       | Auto Power Off    | - 20 -        |
|                   | Direct Power On   | Off        | Gamma             | 26                    | Sleep Timer(min.) | - 0 -         |
|                   | 3D Sync. Invert   | Off        | Color Temperature | Warm V                | Always On         | No            |
|                   | 3D Mode           | On         | Doglay Mode       | Presentation ~        | Projector ID      | + 0 +         |
|                   | 3D Tech           | DLP-Link • | Color Space       | Auto                  | Remote Code       | - 0 +         |
|                   | 3D-2D             | 30 🗸       | Provide State     | ( Second and a second | Background Color  | None V        |
|                   | 3D Format         | Auto 🗸     |                   |                       | Wall Color        | Off V         |

System Status

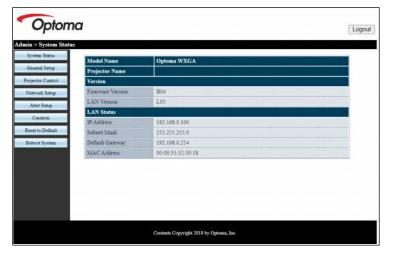

#### **RS232 by Telnet Function**

There is alternative RS232 command control way, in projector so called "RS232 by TELNET" for LAN / RJ45 interface.

Note: For a full list of RS232 commands, please refer to the RS232 user manual on our website.

#### Quick Start-Guide for "RS232 by Telnet"

- Check and get the IP address on OSD of the projector.
- Make sure that the PC / laptop can access the web-page of the projector.
- Make sure that "Windows Firewall" setting is set disabled in case of "TELNET" function filtering out by PC / laptop.

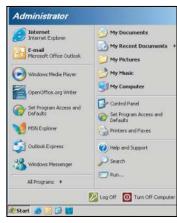

1. Select Start > All Programs.> Accessories > Command Prompt.

| 5   | Set Program Access and Defaults |     |   |                         |       |
|-----|---------------------------------|-----|---|-------------------------|-------|
| 10  | Windows Cattelog                |     |   |                         |       |
| 4   | Windows Update                  |     |   |                         |       |
| 2)  | New Office Document             |     |   |                         |       |
| -   | Open Office Document            |     |   |                         |       |
|     | Program Updates                 |     |   |                         |       |
| Gii | Accessories                     | •   | - | Accessibility           | - 19  |
| ð   | Games                           |     |   | Entertainment           |       |
| ã   | Startup                         | - 3 | 1 | System Tools            | - 33  |
| ø   | Internet Explorer               |     | 3 | Address Book            |       |
| 1   | MSN Explorer                    |     | 1 | Calculator              |       |
| 3   | Cuttook Express                 |     | - | Command Prompt          |       |
| 6   | Remote Assistance               |     | 3 | Notepad                 |       |
| 0   | Windows Modia Player            |     | H | Paint                   |       |
|     | Windows Messenger               |     | - | Program Competibility W | maret |

- 2. Input the command format as follows:
  - telnet ttt.xxx.yyy.zzz 23 ("Enter" key pressed)
  - (ttt.xxx.yyy.zzz: IP-Address of the projector)
- 3. If Telnet-Connection ready, and user can have RS232 command input, then "Enter" key pressed, the RS232 command will be workable.

#### Specification for "RS232 by TELNET":

- 1. Telnet: TCP.
- 2. Telnet port: 23 (for more detail, kindly please get contact with the service agent or team).
- 3. Telnet utility: Windows "TELNET.exe" (console mode).
- 4. Disconnection for RS232-by-Telnet control normally: Close
- 5. Windows Telnet utility directly after TELNET connection ready.
  - Limitation 1 for Telnet-Control: there is less than 50 bytes for successive network payload for Telnet-Control application.
  - Limitation 2 for Telnet-Control: there is less than 26 bytes for one complete RS232 command for Telnet-Control.
  - Limitation 3 for Telnet-Control: Minimum delay for next RS232 command must be more than 200 (ms).

## Info menu

### Info menu

View the projector information as listed below:

- Regulatory
- Serial Number
- Source
- Resolution
- Refresh Rate
- Display Mode
- Power Mode (Standby)
- Light Source Hours
- Network Status
- IP Address
- Projector ID
- Brightness Mode
- FW Version

## MAINTENANCE

### Installing and cleaning the dust filter

#### Installing the dust filter

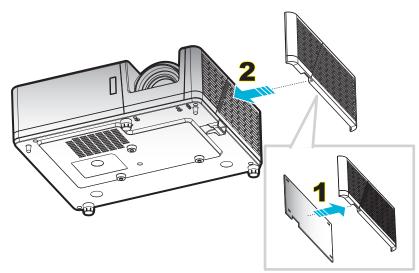

#### Note:

- Dust filters are only supplied with some models in select region with excessive dust.
- Not available in North America or Europe.
- You may be available to purchase this in select regions. Please visit our website to see more details regarding the accessories included.

#### Cleaning the dust filter

We recommend you to clean the dust filter every three months. Clean it more often if the projector is used in a dusty environment.

#### Procedure:

- 1. Switch off the power to the projector by pressing the U button on the projector keypad or remote control.
- 2. Disconnect the power cord.
- 3. Pull the dust filter compartment downwards to remove it out from the bottom of the projector. 1
- 4. Carefully remove the air filter. Then clean or replace the dust filter. 2
- 5. To install the dust filter, reverse the previous steps.

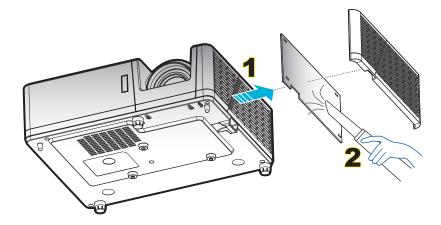

## **Compatible resolutions**

#### Digital

| B0 /<br>Established Timing | B0 /<br>Standard Timing | B0 /<br>Detail Timing        | B1 /<br>Video Mode      | B1 /<br>Detail Timing)    |
|----------------------------|-------------------------|------------------------------|-------------------------|---------------------------|
| 720 x 400 @ 70Hz           | SVGA:                   | Native timing:               | 640 x 480p @ 60Hz       | 1366 x 768 @ 60Hz         |
| 640 x 480 @ 60Hz           | 800 x 600 @ 120Hz       | XGA: 1024 x 768<br>@60Hz     | 720 x 480p @ 60Hz       | 1920 x 1200 @<br>60Hz(RB) |
| 640 x 480 @ 67Hz           | 1024 x 768 @ 120Hz      | WXGA: 1280 x 800<br>@60Hz;   | 1280 x 720p @ 60Hz      |                           |
| 640 x 480 @ 72Hz           | 1280 x 800 @ 60Hz       | 1080P: 1920 x 1080<br>@60Hz  | 1920 x 1080i @ 60Hz     |                           |
| 640 x 480 @ 75Hz           | 1280 x 1024 @ 60Hz      | WUXGA: 1920 x 1200<br>@ 60Hz | 720(1440) x 480i @ 60Hz |                           |
| 800 x 600 @ 56Hz           | 1280 x 720 @ 60Hz       |                              | 1920 x 1080p @ 60Hz     |                           |
| 800 x 600 @ 60Hz           | 640 x 480 @ 120Hz       |                              | 720 x 576p @ 50Hz       |                           |
| 800 x 600 @ 72Hz           | 1280 x 800 @ 120Hz      |                              | 1280 x 720p @ 50Hz      |                           |
| 800 x 600 @ 75Hz           | 1600 x 1200 @ 60Hz      |                              | 1920 x 1080i @ 50Hz     |                           |
| 832 x 624 @ 75Hz           | XGA/WXGA:               |                              | 720(1440) x 576i @ 50Hz |                           |
| 1024 x 768 @ 60Hz          | 800 x 600 @ 120Hz       |                              | 1920 x 1080p @ 50Hz     |                           |
| 1024 x 768 @ 70Hz          | 1024 x 768@ 120Hz       |                              | 1920 x 1080p @ 24Hz     |                           |
| 1024 x 768 @ 75Hz          | 1280 x 800 @ 60Hz       |                              |                         |                           |
| 1280 x 1024 @ 75Hz         | 1280 x 1024 @ 60Hz      |                              |                         |                           |
| 1152 x 870 @ 75Hz          | 1280 x 720 @ 60Hz       |                              |                         |                           |
|                            | 640 x 480 @ 120Hz       |                              |                         |                           |
|                            | 1280 x 800 @ 120Hz      |                              |                         |                           |
|                            | 1600 x 1200 @ 60Hz      |                              |                         |                           |
|                            | 1080P/WUXGA:            |                              |                         |                           |
|                            | 1280 x 720 @ 60Hz       |                              |                         |                           |
|                            | 1280 x 800 @ 60Hz       |                              |                         |                           |
|                            | 1280 x1024 @ 60Hz       |                              |                         |                           |
|                            | 640 x 480 @ 120Hz       |                              |                         |                           |
|                            | 800 x 600 @ 120Hz       |                              |                         |                           |
|                            | 1024 x 768 @ 120Hz      |                              |                         |                           |
|                            | 1280 x 800 @ 120Hz      |                              |                         |                           |
|                            | 1600 x 1200 @ 60Hz      |                              |                         |                           |

#### Analog

| B0 /<br>Established Timing | B0 /<br>Standard Timing | B0 /<br>Detail Timing     | B1 /<br>Detail Timing  |
|----------------------------|-------------------------|---------------------------|------------------------|
| 720 x 400 @ 70Hz           | SVGA:                   | Native timing:            | 1366 x 768 @ 60Hz      |
| 640 x 480 @ 60Hz           | 800 x 600 @ 120Hz       | XGA: 1024 x 768 @60Hz     | 1280 x 800 @ 120Hz(RB) |
| 640 x 480 @ 67Hz           | 1024 x 768 @ 120Hz      | WXGA: 1280 x 800 @60Hz;   | 1920 x 1200 @ 60Hz(RB) |
| 640 x 480 @ 72Hz           | 1280 x 800 @ 60Hz       | 1080P: 1920 x 1080 @60Hz  |                        |
| 640 x 480 @ 75Hz           | 1280 x 1024 @ 60Hz      | WUXGA: 1920 x 1200 @ 60Hz |                        |
| 800 x 600 @ 56Hz           | 1280 x 720 @ 60Hz       |                           |                        |
| 800 x 600 @ 60Hz           | 640 x 480 @ 120Hz       |                           |                        |
| 800 x 600 @ 72Hz           | XGA/WXGA:               |                           |                        |
| 800 x 600 @ 75Hz           | 800 x 600 @ 120Hz       |                           |                        |
| 832 x 624 @ 75Hz           | 1024 x 768@ 120Hz       |                           |                        |
| 1024 x 768 @ 60Hz          | 1280 x 800 @ 60Hz       |                           |                        |
| 1024 x 768 @ 70Hz          | 1280 x 1024 @ 60Hz      |                           |                        |
| 1024 x 768 @ 75Hz          | 1280 x 720 @ 60Hz       |                           |                        |
| 1280 x 1024 @ 75Hz         | 640 x 480 @ 120Hz       |                           |                        |
| 1152 x 870 @ 75Hz          | 1600 x 1200 @ 60Hz      |                           |                        |
|                            | 1280 x 960 @ 60Hz       |                           |                        |
|                            | 1080P/WUXGA:            |                           |                        |
|                            | 1280 x 720 @ 60Hz       |                           |                        |
|                            | 1280 x 800 @ 60Hz       |                           |                        |
|                            | 1280 x1024 @ 60Hz       |                           |                        |
|                            | 640 x 480 @ 120Hz       |                           |                        |
|                            | 800 x 600 @ 120Hz       |                           |                        |
|                            | 1024 x 768 @ 120Hz      |                           |                        |

#### True 3D video compatibility

|             |                       | Input timing        |                    |                               |  |
|-------------|-----------------------|---------------------|--------------------|-------------------------------|--|
|             |                       | 1280 x 720P @ 50Hz  | Top-and-Bottom     |                               |  |
|             |                       | 1280 x 720P @ 60Hz  | Top-and-Bottom     |                               |  |
|             |                       | 1280 x 720P @ 50Hz  | Frame packing      |                               |  |
|             | HDMI 1.4a<br>3D Input | 1280 x 720P @ 60Hz  | Frame packing      |                               |  |
|             |                       | 1920 x 1080i @ 50Hz | Side-by-Side(Half) |                               |  |
|             |                       | 1920 x 1080i @ 60Hz | Side-by-Side(Half) |                               |  |
|             |                       | 1920 x 1080P @ 24Hz | Top-and-Bottom     |                               |  |
|             |                       | 1920 x 1080P @ 24Hz | Frame packing      |                               |  |
|             |                       | 1920 x 1080i @ 50Hz |                    |                               |  |
|             |                       | 1920 x 1080i @ 60Hz |                    |                               |  |
| Input       |                       | 1280 x 720P @ 50Hz  | Side-by-Side(Half) |                               |  |
| resolutions |                       | 1280 x 720P @ 60Hz  |                    | SBS mode is on                |  |
|             |                       | 800 x 600 @ 60Hz    |                    |                               |  |
|             |                       | 1024 x 768 @ 60Hz   |                    |                               |  |
|             |                       | 1280 x 800 @ 60Hz   |                    |                               |  |
|             | HDMI 1.3              | 1920 x 1080i @ 50Hz |                    |                               |  |
|             |                       | 1920 x 1080i @ 60Hz |                    |                               |  |
|             |                       | 1280 x 720P @ 50Hz  |                    |                               |  |
|             |                       | 1280 x 720P @ 60Hz  | Top-and-Bottom     | TAB mode is on                |  |
|             |                       | 800 x 600 @ 60Hz    |                    |                               |  |
|             |                       | 1024 x 768 @ 60Hz   |                    |                               |  |
|             |                       | 1280 x 800 @ 60Hz   |                    |                               |  |
|             |                       | 480i                | HQFS               | 3D format is Frame sequential |  |

#### Note:

- If 3D input is 1080p@24Hz, the DMD should replay with integral multiple with 3D mode.
- Support NVIDIA 3DTV Play if there is no patent fee from Optoma.
- 1080i@25Hz and 720p@50Hz will run in 100Hz; 1080p@24Hz will run in 144Hz; other 3D timing will run in 120Hz.

| Diagonal                 |       | Screen Si | ze (W x H) |        | Projection Distance ( D ) |      |        |       | Offset (Hd) |        |
|--------------------------|-------|-----------|------------|--------|---------------------------|------|--------|-------|-------------|--------|
| Length Size<br>of (16:9) | (m)   |           | (inch)     |        | (m)                       |      | (feet) |       |             |        |
| Screen                   | Width | Height    | Width      | Height | Wide                      | Tele | Wide   | Tele  | (m)         | (inch) |
| 30.1                     | 0.65  | 0.41      | 25.52      | 15.95  | NA                        | 1.0  | NA     | 3.28  | 0.05        | 1.97   |
| 40                       | 0.86  | 0.54      | 33.92      | 21.2   | 1.0                       | 1.3  | 3.28   | 4.27  | 0.07        | 2.76   |
| 50                       | 1.08  | 0.67      | 42.40      | 26.5   | 1.3                       | 1.7  | 4.27   | 5.58  | 0.09        | 3.54   |
| 60                       | 1.29  | 0.81      | 50.88      | 31.8   | 1.5                       | 2.0  | 4.92   | 6.56  | 0.10        | 3.94   |
| 70                       | 1.51  | 0.94      | 59.36      | 37.1   | 1.8                       | 2.3  | 5.91   | 7.55  | 0.12        | 4.72   |
| 80                       | 1.72  | 1.08      | 67.84      | 42.4   | 2.0                       | 2.7  | 6.56   | 8.86  | 0.13        | 5.12   |
| 90                       | 1.94  | 1.21      | 76.32      | 47.7   | 2.3                       | 3.0  | 7.55   | 9.84  | 0.15        | 5.91   |
| 100                      | 2.15  | 1.35      | 84.80      | 53     | 2.5                       | 3.3  | 8.20   | 10.83 | 0.16        | 6.30   |
| 120                      | 2.58  | 1.62      | 101.76     | 63.6   | 3.0                       | 4.0  | 9.84   | 13.12 | 0.20        | 7.87   |
| 150                      | 3.23  | 2.02      | 127.20     | 79.5   | 3.8                       | 5.0  | 12.47  | 16.40 | 0.25        | 9.84   |
| 180                      | 3.88  | 2.42      | 152.64     | 95.4   | 4.6                       | 6.0  | 15.09  | 19.69 | 0.30        | 11.81  |
| 200                      | 4.31  | 2.69      | 169.60     | 106    | 5.1                       | 6.6  | 16.73  | 21.65 | 0.34        | 13.39  |
| 250                      | 5.38  | 3.37      | 212.00     | 132.5  | 6.4                       | NA   | 21.00  | NA    | 0.41        | 16.14  |
| 300                      | 6.46  | 4.04      | 254.40     | 159    | 7.6                       | NA   | 24.93  | NA    | 0.50        | 19.69  |

### Image size and projection distance

Note: Zoom Ratio: 1.3x

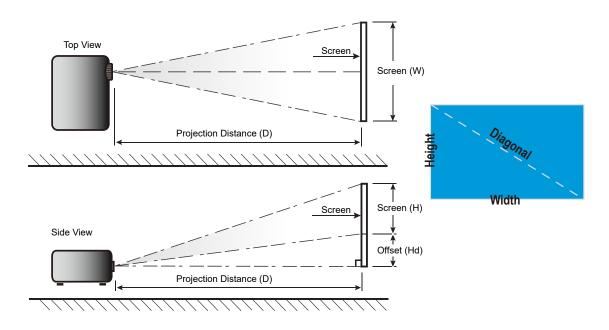

### Projector dimensions and ceiling mount installation

- 1. To prevent damage to your projector, please use the Optoma ceiling mount.
- 2. If you wish to use a third party ceiling mount kit, please ensure the screws used to attach a mount to the projector meet the following specifications:
- Screw type: M4\*10
- Minimum screw length: 10mm

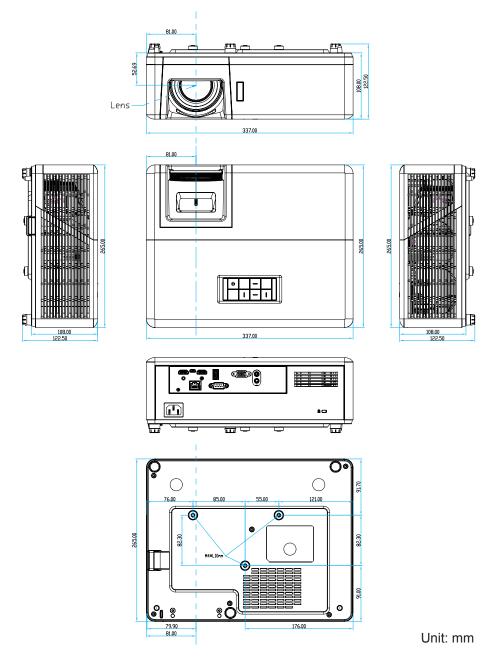

Note: Please note that damage resulting from incorrect installation will void the warranty.

Marning:

- If you buy a ceiling mount from another company, please be sure to use the correct screw size. Screw size will vary depending on the thickness of the mounting plate.
- Be sure to keep at least 10 cm gap between the ceiling and the bottom of the projector.
- Avoid installing the projector near a heat source.

### **IR remote control 1 codes**

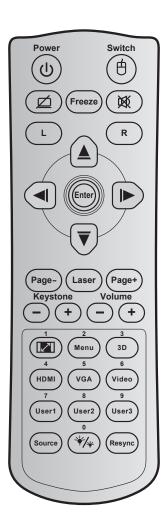

| Кеу                           |   | Key<br>code | Printing-key<br>definition | Description                                                        |  |  |
|-------------------------------|---|-------------|----------------------------|--------------------------------------------------------------------|--|--|
| Power                         | ባ | 81          | Power on/off               | Press to turn on / off the projector.                              |  |  |
| Switch                        | ¢ | 3E          | Switch                     | Press to switch the USB mouse on / off.                            |  |  |
| Display blank /<br>audio mute | ø | 8A          | Ø                          | Press to hide / unhide the screen picture and turn off / on audio. |  |  |
| Freeze                        |   | 8B          | Freeze                     | Press to freeze the projector image.                               |  |  |
| Mute                          | 溪 | 92          | <b>逐</b>                   | Press to momentarily turn off / on the audio.                      |  |  |
| Mouse left click              | L | СВ          | L                          | Use as mouse left click.                                           |  |  |
| Mouse right click             | R | CC          | R                          | Use as mouse right click.                                          |  |  |
|                               |   | C6          | Up arrow                   |                                                                    |  |  |
| Four directional              |   | C8          | Left arrow<br>Right arrow  | Use ▲ ▼ ◀ ► to select items or make adjustments to                 |  |  |
| select keys                   |   | C9          |                            | your selection.                                                    |  |  |
|                               |   | C7          | Down arrow                 |                                                                    |  |  |
| Enter                         |   | C5          | Enter                      | Confirm your item selection.                                       |  |  |
|                               |   | CA          | Enter                      | Commun your item selection.                                        |  |  |
| Page -                        |   | C2          | Page-                      | Press to page down.                                                |  |  |

| Кеу                             |                     | Key<br>code | Printing-key definition | Description                                                                                     |  |  |
|---------------------------------|---------------------|-------------|-------------------------|-------------------------------------------------------------------------------------------------|--|--|
| Laser                           |                     | N/A         | Laser                   | Use as laser pointer.                                                                           |  |  |
| Page +                          |                     | C1          | Page+                   | Press to page up.                                                                               |  |  |
| Keystone                        | -+                  | 85          | Keystone+               | Press to adjust image distortion caused by tilting the                                          |  |  |
| Reystone                        |                     | 84          | Keystone-               | projector.                                                                                      |  |  |
| Volume                          | -+                  | 8C          | Volume +                | Press to adjust to increase / decrease the volume.                                              |  |  |
| Volume                          | $\bigcirc \bigcirc$ | 8F          | Volume -                |                                                                                                 |  |  |
| Aspect ratio / 1                |                     | 98          | <b>2</b> / 1            | • Press to change aspect ratio of a displayed image.                                            |  |  |
|                                 |                     | 00          |                         | Use as numeric keypad number "1".                                                               |  |  |
| Menu / 2                        |                     | 88          | Menu/2                  | • Press to display or exit the on-screen display menus for projector.                           |  |  |
|                                 |                     |             |                         | Use as numeric keypad number "2".                                                               |  |  |
| 3D / 3                          |                     | 93          | 3D/3                    | • Press to manually select a 3D mode that matches your 3D content.                              |  |  |
|                                 |                     |             |                         | • Use as numeric keypad number "3".                                                             |  |  |
| HDMI / 4                        |                     | 86          | HDMI/4                  | Press to choose HDMI source.                                                                    |  |  |
|                                 |                     | 00          | TIDIMI/4                | Use as numeric keypad number "4".                                                               |  |  |
| VGA / 5                         |                     | D0          | VGA/5                   | Press to choose VGA source.                                                                     |  |  |
| VOATO                           |                     | DU          | VOA J                   | Use as numeric keypad number "5".                                                               |  |  |
| Video / 6                       |                     | D1          | Video/6                 | Use as numeric keypad number "6".                                                               |  |  |
|                                 | 0.                  | D2          | User 1/7                | • User defined keys. Please see page 42 to setup.                                               |  |  |
| User1 / 7; User2 /<br>User3 / 9 | ο,                  | D3          | User 2/8                | • Use as numeric keypad numbers "7", "8", and "9"                                               |  |  |
|                                 |                     | D4          | User 3/9                | accordingly.                                                                                    |  |  |
| Source                          |                     | C3          | Source                  | Press to select an input signal.                                                                |  |  |
| Brightness<br>mode / 0          | */∗                 | 96          | */* / 0                 | • Press to automatically adjust the picture brightness to give an optimum contrast performance. |  |  |
|                                 |                     |             |                         | Use as numeric keypad number "0".                                                               |  |  |
| Re-sync                         |                     | C4          | Re-Sync                 | Press to automatically synchronize the projector to the input source.                           |  |  |

### IR remote control 2 codes

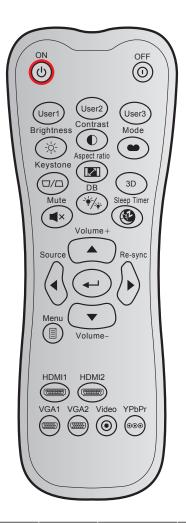

| Кеу          |      | Custom code |        | Data<br>code | Printing-<br>key | Description                                                                                          |  |
|--------------|------|-------------|--------|--------------|------------------|----------------------------------------------------------------------------------------------------|--|
|              |      | Byte 1      | Byte 2 | Byte 3       | definition       |                                                                                                    |  |
| Power on     | Ċ    | 32          | CD     | 02           | ON               | Press to turn on the projector.                                                                      |  |
| Power off    | 0    | 32          | CD     | 2E           | OFF              | Press to turn off the projector.                                                                     |  |
| User 1       |      | 32          | CD     | 36           | User1            |                                                                                                    |  |
| User 2       |      | 32          | CD     | 65           | User2            | User defined keys. Please see page 42 to setup.                                                      |  |
| User 3       |      | 32          | CD     | 66           | User3            | +2 to 30tup.                                                                                         |  |
| Brightness   | -òć- | 32          | CD     | 41           | Brightness       | Adjust the brightness of the image.                                                                  |  |
| Contrast     |      | 32          | CD     | 42           | Contrast         | Control the degree of difference between<br>the lightest and darkest parts of the<br>picture.        |  |
| Display mode | •    | 32          | CD     | 05           | Mode             | Select a display mode for optimized settings for different applications. Please see page <i>32</i> . |  |
| Keystone     |      | 32          | CD     | 07           | Keystone         | Adjust image distortion caused by tilting the projector.                                             |  |

| Кеу            |                      | Custom code |        | Data<br>code | Printing-<br>key | Description                                                                                                    |  |
|----------------|----------------------|-------------|--------|--------------|------------------|----------------------------------------------------------------------------------------------------|--|
|                |                      | Byte 1      | Byte 2 | Byte 3       | definition       |                                                                                                    |  |
| Aspect ratio   | 1/1                  | 32          | CD     | 64           | Aspect<br>ratio  | Press to change aspect ratio of a displayed image.                                                               |  |
| 3D             |                      | 32          | CD     | 89           | 3D               | Manually select a 3D mode that match your 3D content.                                                            |  |
| Volume +       |                      | 32          | CD     | 09           | Volume +         | Adjust to increase volume.                                                                                       |  |
|                |                      | 32          | CD     | 11           | <b></b>          |                                                                                                    |  |
| Four direction |                      | 32          | CD     | 10           | ◀                | Use $\blacktriangle$ , $\blacktriangleleft$ , $\blacktriangleright$ , or $\blacktriangledown$ to select items or |  |
| keys           |                      | 32          | CD     | 12           |                  | make adjustments to your selection.                                                                              |  |
|                |                      | 32          | CD     | 14           | ▼                |                                                                                                    |  |
| Source         | $\bigcirc$           | 32          | CD     | 18           | Source           | Press "Source" to select an input signal.                                                                        |  |
| Enter key      |                      | 32          | CD     | 0F           | -                | Confirm your item selection.                                                                                     |  |
| Re-sync        | $\bigotimes$         | 32          | CD     | 04           | Re-sync          | Automatically synchronizes the projector to the input source.                                                    |  |
| Volume -       | •                    | 32          | CD     | 0C           | Volume -         | Adjust to decrease volume.                                                                                       |  |
| Menu           |                      | 32          | CD     | 0E           | Menu             | Display or exit the on-screen display menus for projector.                                                       |  |
| HDMI 1         | (''''''')            | 32          | CD     | 16           | HDMI1            | Press "HDMI1" to choose source from HDMI 1 connector.                                                            |  |
| HDMI 2         | (3333337)            | 32          | CD     | 30           | HDMI2            | Press "HDMI2" to choose source from HDMI 2 connector.                                                            |  |
| VGA 1          | (000000)<br>(000000) | 32          | CD     | 1B           | VGA1             | Press "VGA1" to choose source from VGA In connector.                                                             |  |
| VGA 2          | (000000)<br>0000000  | 32          | CD     | 1E           | VGA2             | No function                                                                                                    |  |
| Video          | $\odot$              | 32          | CD     | 1C           | Video            | No function                                                                                                    |  |
| YPbPr 000      |                      | 32          | CD     | 17           | YPbPr            | No function                                                                                                    |  |

## Troubleshooting

If you experience a problem with your projector, please refer to the following information. If a problem persists, please contact your local reseller or service center.

#### Image problems

#### ?

No image appears on-screen

- Ensure all the cables and power connections are correctly and securely connected as described in the "Installation" section.
- Ensure the pins of connectors are not crooked or broken.
- Ensure that the "Mute" feature is not turned on.
- Image is out of focus
  - Turn the focus ring clockwise or counterclockwise until the image is sharp and legible. (Please see page *18*).
  - Make sure the projection screen is between the required distance from the projector. (Please refer to page 57).
- The image is stretched when displaying 16:9 DVD title
  - When you play anamorphic DVD or 16:9 DVD, the projector will show the best image in 16: 9 format on projector side.
  - If you play the V-Stretch format DVD title, please change the format as V-Stretch in projector OSD.
  - If you play 4:3 format DVD title, please change the format as 4:3 in projector OSD.
  - Please setup the display format as 16:9 (wide) aspect ratio type on your DVD player.
- Image is too small or too large
  - Turn the zoom lever clockwise or counterclockwise to increase or decrease the projected image size. (Please see page *18*).
  - Move the projector closer to or further from the screen.
  - Press "Menu" on the projector panel, go to "Display  $\rightarrow$  Aspect Ratio". Try the different settings.
- Image has slanted sides:
  - If possible, reposition the projector so that it is centered on the screen and below the bottom of the screen.
- Image is reversed
  - Select "Setup  $\rightarrow$  Projection" from the OSD and adjust the projection direction.

#### Other problems

The projector stops responding to all controls

• If possible, turn off the projector, then unplug the power cord and wait at least 20 seconds before reconnecting power.

#### **Remote control problems**

- If the remote control does not work
  - Check the operating angle of the remote control is pointed within ±30° to the IR receiver on the projector.
  - Make sure there are not any obstructions between the remote control and the projector. Move to within 12 m (39.4 ft) of the projector.
  - Make sure batteries are inserted correctly.
  - Replace batteries if they are exhausted.

### Warning indicators

When the warning indicators (see below) light up or flash, the projector will automatically shutdown:

- "Lamp" LED indicator is lit red and if "Power" indicator flashes red.
- "Temp" LED indicator is lit red and if "Power" indicator flashes red. This indicates the projector has overheated. Under normal conditions, the project can be switched back on.
  - "Temp" LED indicator flashes red and if "Power" indicator flashes red.

Unplug the power cord from the projector, wait for 30 seconds and try again. If the warning indicator light up or flash, please contact your nearest service center for assistance.

#### LED lightning messages

| Masaaa                              | Powe         | r LED                                                                                                 | Temp LED     | Lamp LED     |
|-------------------------------------|--------------|----------------------------------------------------------------------------------------------------|--------------|--------------|
| Message                             | (Red)        | (Blue)                                                                                                | (Red)        | (Red)        |
| Standby state<br>(Input power cord) | Steady light |                                                                                                    |              |              |
| Power on (Warming)                  |              | Flashing<br>(0.5 sec off / 0.5 sec<br>on)                                                             |              |              |
| Power on and Lamp lighting          |              | Steady light                                                                                          |              |              |
| Power off (Cooling)                 |              | Flashing<br>(0.5 sec off / 0.5<br>sec on). Back to red<br>steady light when<br>cooling fan turns off. |              |              |
| Quick Resume(100 secs)              |              | Flashing<br>(0.25 sec off / 0.25<br>sec on)                                                           |              |              |
| Error (Lamp failure)                | Flashing     |                                                                                                    |              | Steady light |
| Error (Fan failure)                 | Flashing     |                                                                                                    | Flashing     |              |
| Error (Over temp.)                  | Flashing     |                                                                                                    | Steady light |              |

Power off:

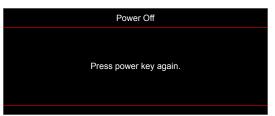

Temperature warning:

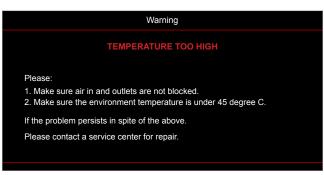

### **Specifications**

| ltem                      | Description                                                                                                    |  |  |  |  |  |  |
|---------------------------|----------------------------------------------------------------------------------------------------|--|--|--|--|--|--|
| Technology                | Texas Instrument DMD, 12 degree 0.65"(dimension)/resolution DMD X1, S450 (Packing typing), Darkchip(DC) 3                                                                                                    |  |  |  |  |  |  |
| Output resolution         | WXGA 1280x800                                                                                                    |  |  |  |  |  |  |
| Maximum input resolution  | WUXGA 1920 x 1200 @ 60Hz                                                                                                    |  |  |  |  |  |  |
| Lens                      | <ul> <li>Throw ratio: 1.18~1.54</li> <li>F-stop: 2.43~2.78</li> <li>Focal length: 16.901~21.6076mm</li> <li>Zoom range: 1.3x</li> </ul>                                                                                                    |  |  |  |  |  |  |
| Offset                    | 112%± 5%, fixed                                                                                                    |  |  |  |  |  |  |
| Image size                | 30.1" ~ 301" (optimized @60")                                                                                                    |  |  |  |  |  |  |
| Projection distance       | 1.0m ~ 7.7m (optimized @2.14m)                                                                                                    |  |  |  |  |  |  |
| I/Os                      | <ul> <li>HDMI 1.4b (x2)</li> <li>VGA In</li> <li>Audio In 3.5mm</li> <li>USB Type-A for power USB 5V/1.5A</li> <li>Audio Out 3.5mm</li> <li>Micro USB</li> <li>RS-232</li> <li>RJ-45 (support web control)</li> </ul>                                          |  |  |  |  |  |  |
| Colour                    | 1073.4 Million color                                                                                                    |  |  |  |  |  |  |
| Scan rate                 | <ul> <li>Horizontal scan rate: 15.375~91.146 KHz</li> <li>Vertical scan rate: 50~85 Hz (120Hz for 3D feature projector)</li> </ul>                                                                                                    |  |  |  |  |  |  |
| Speaker                   | Yes, 10W                                                                                                    |  |  |  |  |  |  |
| Power consumption         | <ul> <li>Minimum: <ul> <li>122W (typical), 140W (max.) @ 110VAC</li> <li>120W (typical), 138W (max.) @ 220VAC</li> </ul> </li> <li>Maximum: <ul> <li>145W (typical), 167W (max.) @ 110VAC</li> <li>140W (typical), 161W (max.) @ 220VAC</li> </ul> </li> </ul> |  |  |  |  |  |  |
| Input current             | 1.8A                                                                                                    |  |  |  |  |  |  |
| Installation orientations | Front, Rear, Ceiling, Rear-top                                                                                                    |  |  |  |  |  |  |
| Dimensions<br>(W x D x H) | <ul> <li>Without feet: 337 x 265 x 108 mm (13.27 x 10.43 x 4.25 inches)</li> <li>With feet: 337 x 265 x 122.5 mm (13.27 x 10.43 x 4.82 inches)</li> </ul>                                                                                                    |  |  |  |  |  |  |
| Weight                    | < 5.0 kg (11.02 lbs)                                                                                                    |  |  |  |  |  |  |
| Environmental             | Operating in 5~40°C , 10% to 85% humidity (non-condensing)                                                                                                    |  |  |  |  |  |  |

Note: All specifications are subject to change without notice.

### www.optoma.com